# **User's Manual** CAMILEO X100

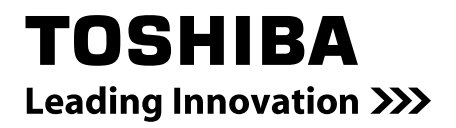

Download from Www.Somanuals.com. All Manuals Search And Download.

## **Introduction**

Welcome and thank you for choosing a TOSHIBA product.

For your convenience, your TOSHIBA product is furnished with two guides:

- a) a Quick Start Guide, and
- b) this comprehensive PDF User's Manual.

## **Contents**

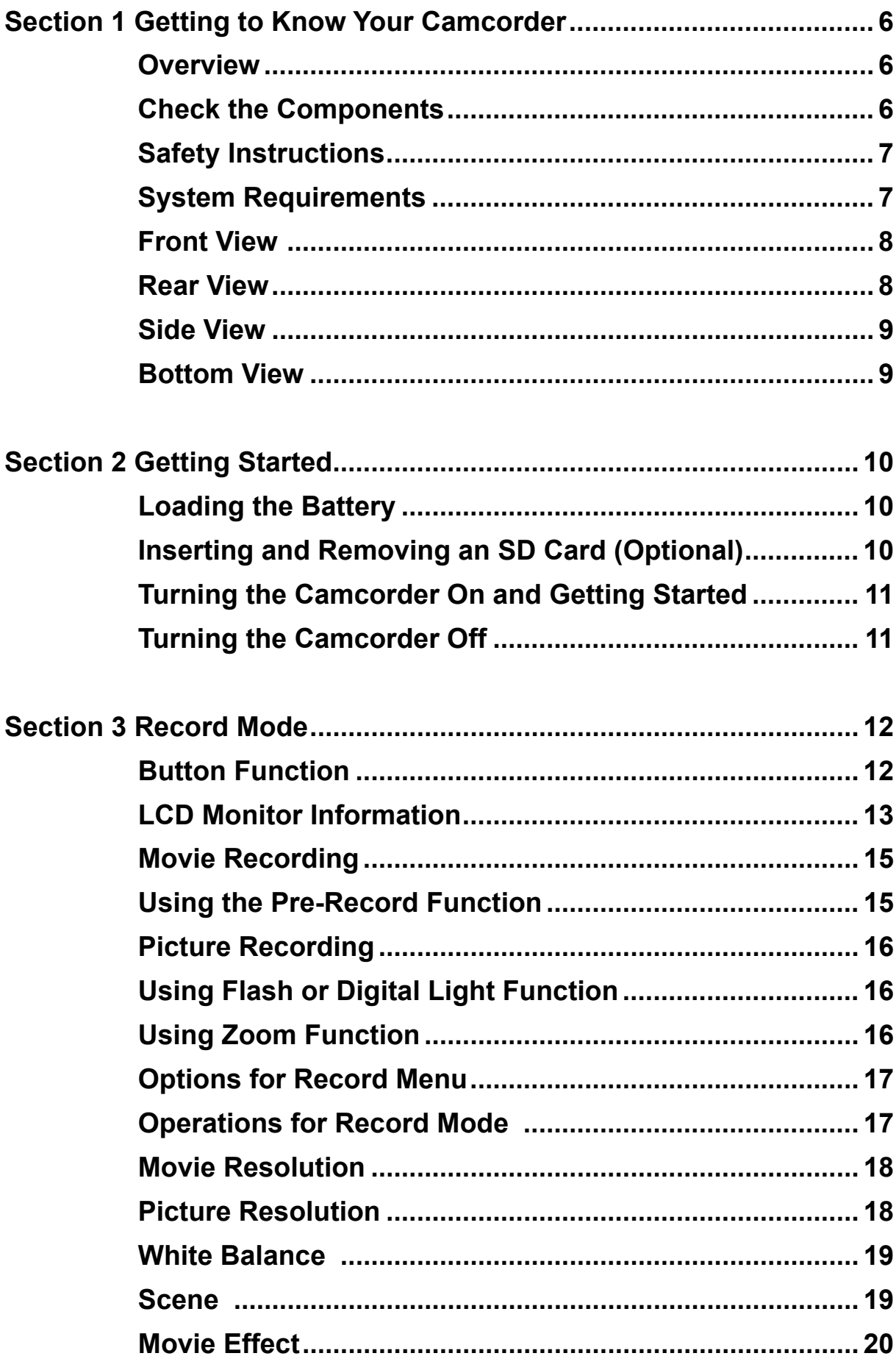

## **Contents**

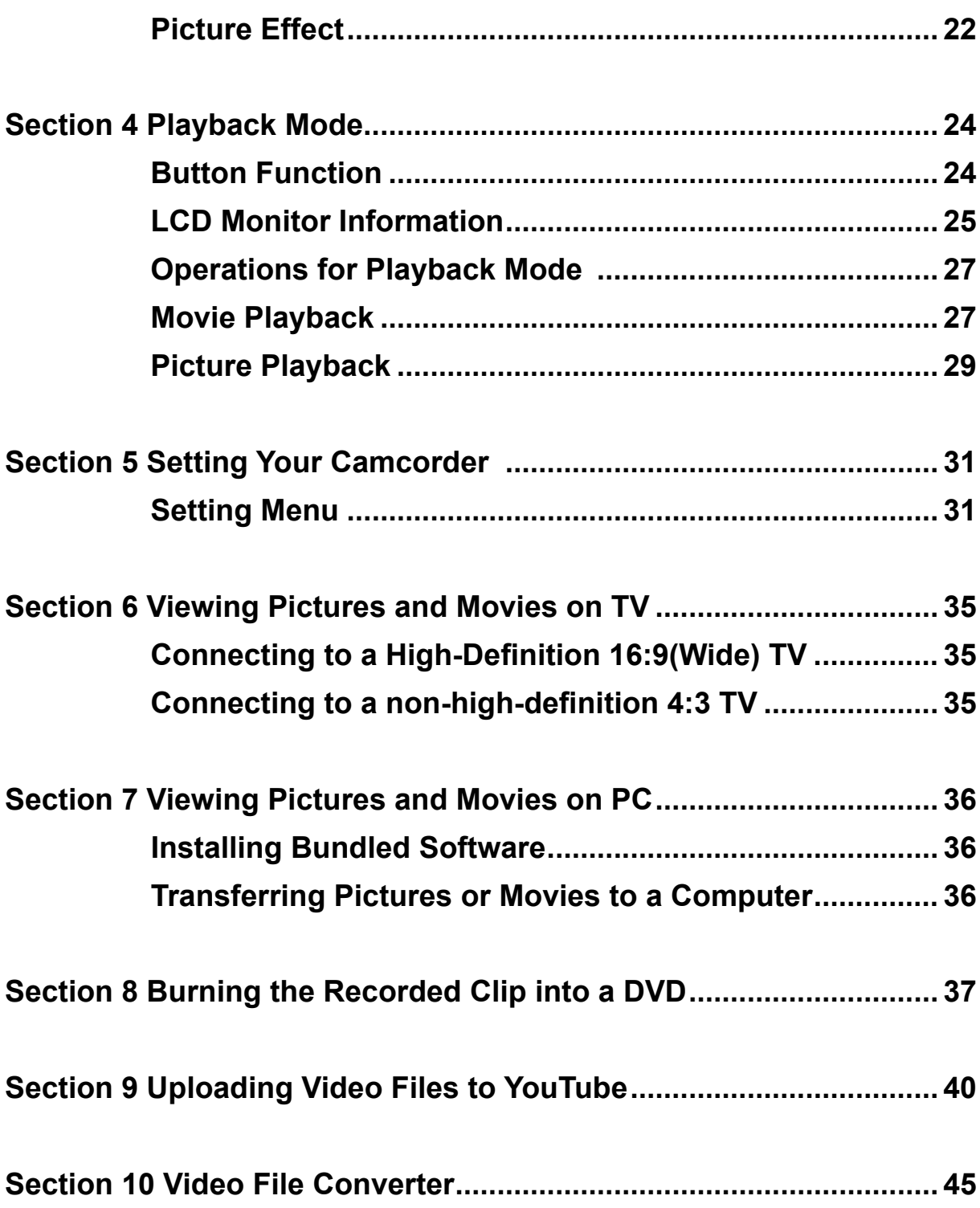

## **Contents**

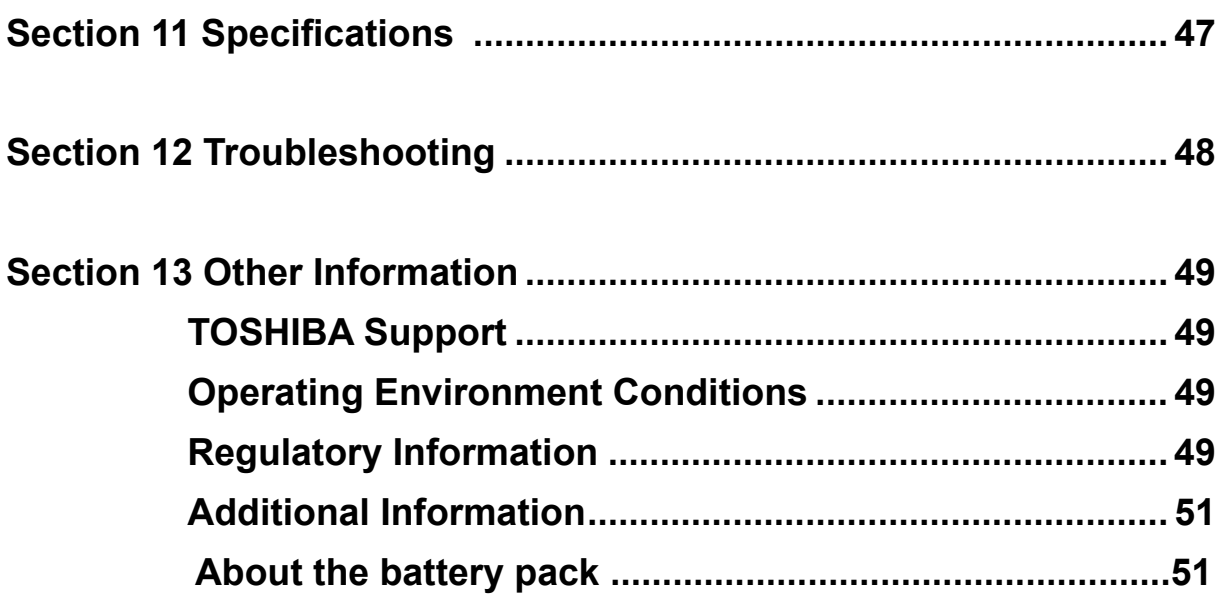

## **Section 1 Getting to Know Your Camcorder**

## **Overview**

The camcorder with 10 Mega Pixel sensor can take H.264 movies. By way of using H.264 technology, more videos can be taken within certain amount of memory. High quality images with up to 16 megapixels can also be delivered smoothly. With a color LCD monitor, users can compose images and examine them easily.

The camcorder features 3" LCD touch panel which is an ideal platform for you to operate your camcorder. The menu options are accessible with your finger. With the touch panel, you can select the options directly and quickly.

The camcorder also features movie recording at an HD resolution of 1920x1080. You can also connect it to an HDTV via an HDMI cable, and easily playback the recorded high-definition videos on the wide screen HDTV.

Moreover, the camcorder has an advanced uploading feature. With the exclusive built-in **YouTube Direct** application, you can upload the videos captured by the camcorder to YouTube more effortlessly .

ISO sensitivity and color balance can either be adjusted automatically or changed manually. A 10x digital zoom helps you to control over the movies and pictures you take.

The varied effect options, such as Time Lapse and Slow Motion, make recording more fun.

The built-in memory allows you to take pictures and to record movies without a memory card. The memory card slot allows users to increase the storage capacity.

## *Note*

*Partial memory of the built-in memory is used for the camcorder's Firmware code.*

## **Check the Components**

**EASO** 

Unpack the package and make sure all standard accessories listed are included:

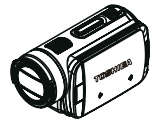

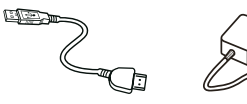

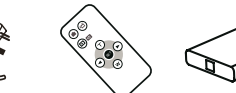

**Camcorder USB Cable AV Cable HDMI Cable AC-Adaptor Lithium-i <sup>n</sup> <sup>o</sup> Remote Control Rechargeable Battery** \*

**Quick Start Guide**

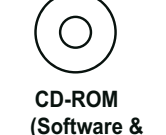

**User's Manual)**

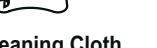

**Cleaning Cloth Warranty Leaflet Cloth Bag Lens Cover Set (Lens cover & strap)**

**\*preinstalled in camcorder device**

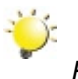

### *Note*

*Please remove the lens protect film on lens before use.*

6

## **Safety Instructions**

- 1. Do not drop, puncture or disassemble the camcorder; otherwise the warranty will be voided.
- 2. Avoid all contact with water, and dry hands before using.
- 3. Do not expose the camcorder to high temperature or leave it in direct sunlight. Doing so may damage the camcorder.
- 4. Use the camcorder with care. Avoid pressing hard on the camcorder body.
- 5. For your own safety, avoid using the camcorder when there is a storm or lightning.
- 6. Do not use batteries of different specifications. Doing so may lead to the potential for serious damage.
- 7. Remove the battery during long periods between usage, as a deteriorated battery may affect the functionality of the camcorder.
- 8. Remove the battery if it shows signs of leaking or distortion.
- 9. Use only the accessories supplied by the manufacturer.
- 10. Keep the camcorder out of the reach of infants.
- 11. Risk of explosion if battery is replaced by an incorrect type.
- 12. Dispose of used batteries according to the instructions.

## **System Requirements**

- Microsoft Windows XP/Vista/7
- Intel Pentium 4 2.4GHz or above
- 512 MB RAM
- CD-ROM Drive
- 1 GB free HDD space
- Available USB port
- 16-bit Color Display

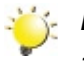

### *Note*

*The LCD screen is manufactured using extremely high-precision technology. However, some tiny black and/or bright dots (white, red, blue or green) may appear on the LCD screen. These dots are a normal result of the manufacturing process, and do not affect the recording.*

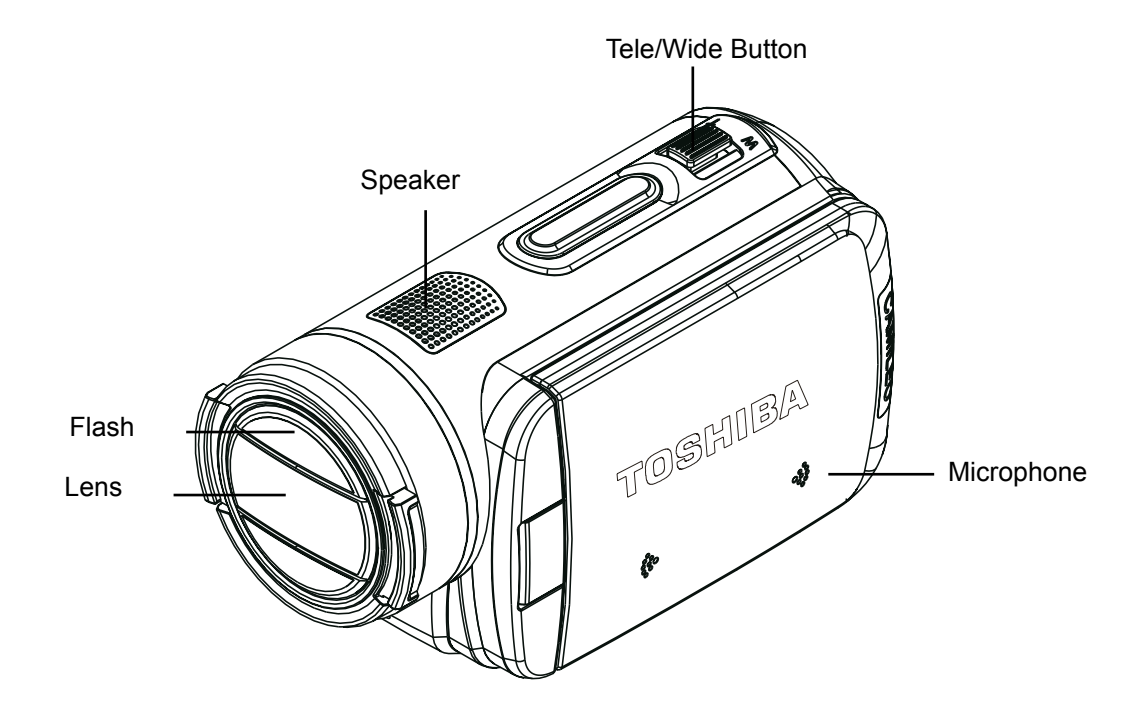

## **Rear View**

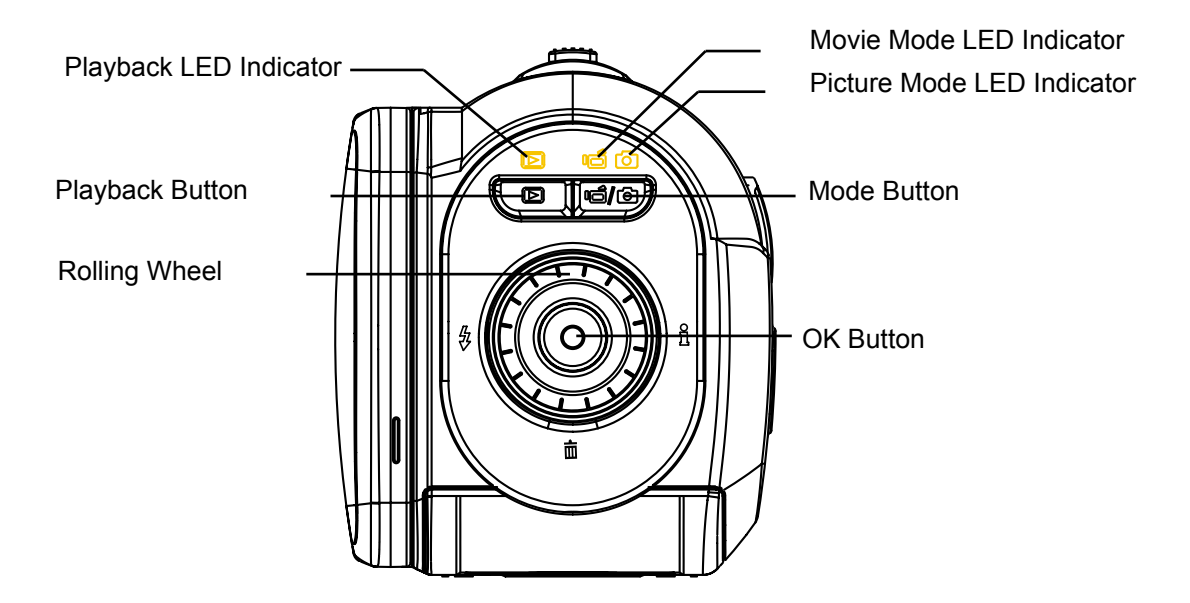

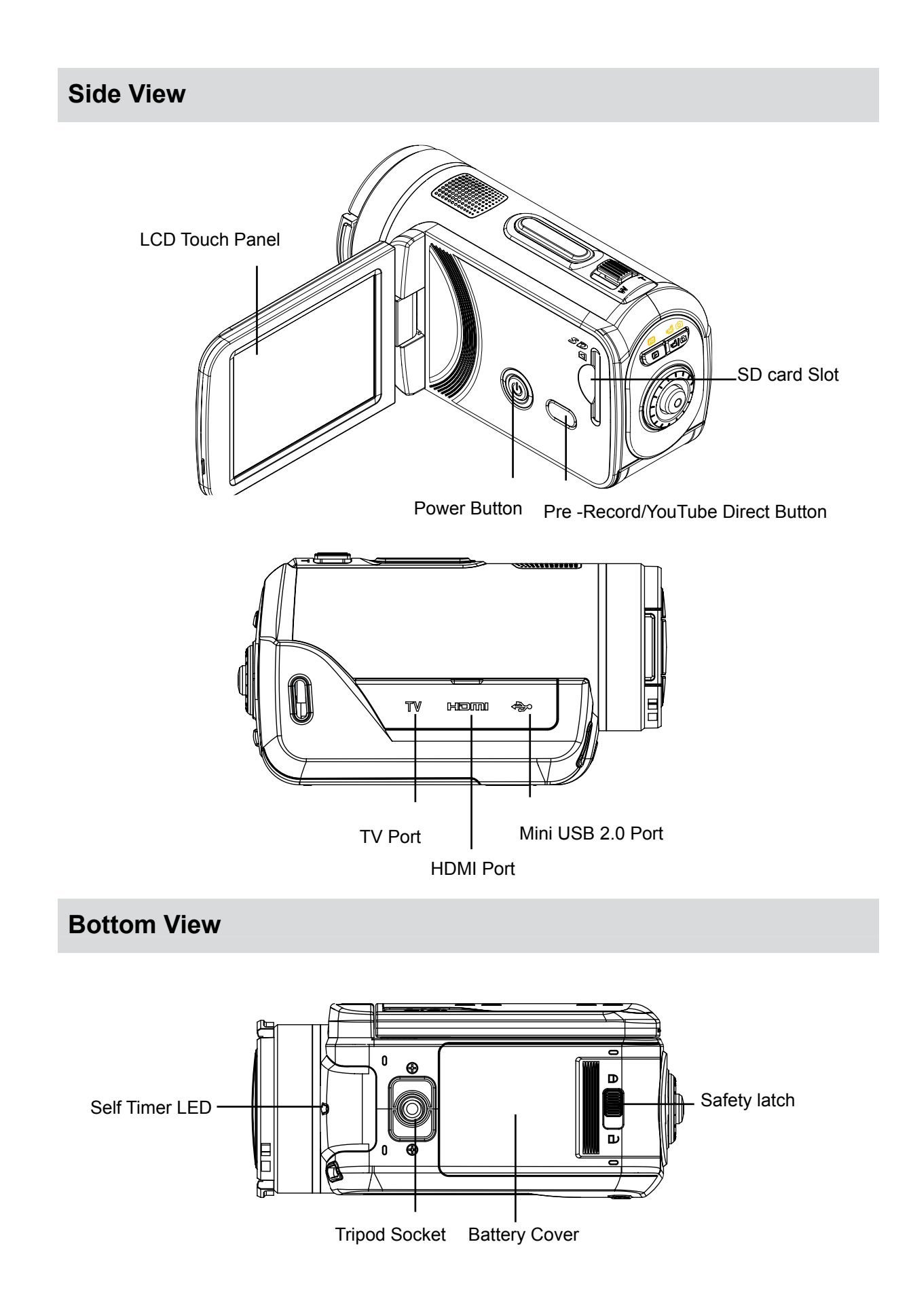

## **Section 2 Getting Started**

## **Loading the Battery**

Before using the camcorder, users must load the Lithiumion rechargeable battery come within the package.

- 1. Slide the safety latch to the unlocked position and open the battery cover.
- 2. Insert the battery according to the correct polarity marks  $(+ or -).$
- 3. Close the battery cover firmly, and slide the safety latch to the locked position.

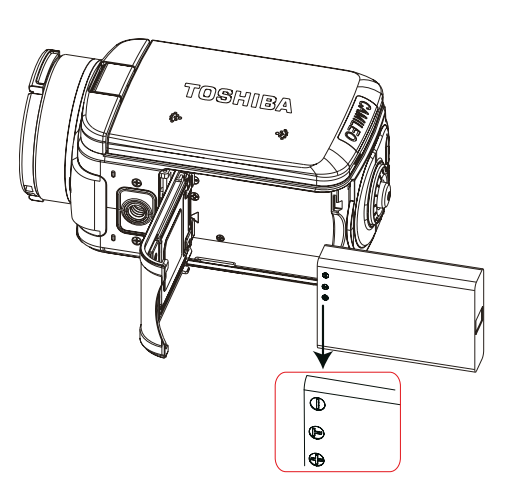

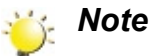

*Please remove the insulator on battery connection before use.* 

## **Inserting and Removing an SD Card (Optional)**

The camcorder comes with an internal memory which allows you to store pictures and movies. You can expand the memory capacity by using an optional SD/SDHC memory card.

- 1. Insert the memory card into the slot. Please refer to the figure on the right side.
- 2. To remove an installed SD card, press the card inwards to release it.
- 3. When the card pops out, gently remove it from its slot.
- 4. Recommended memory capacity: 1GB and above.

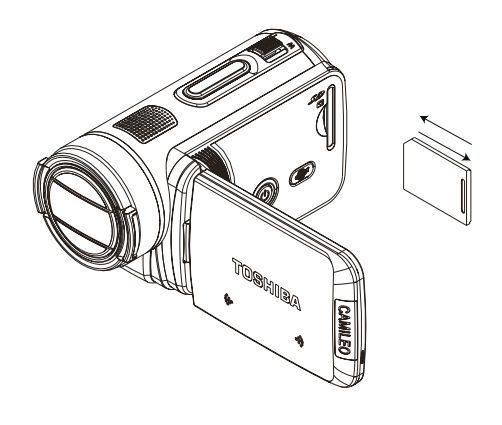

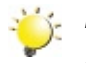

### *Note*

- When a memory card is fitted, movies/pictures are saved on the card rather than on the built-in memory.
- *• Protecting Data on an SD Card: SD Card is readonly when it is locked. No pictures or movies can be recorded when the SD card is locked. Make sure the lock is on the writeable position before recording any media.*

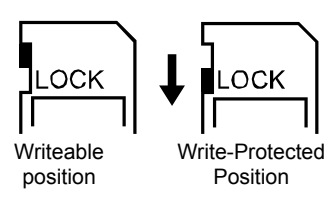

## **Turning the Camcorder On and Getting Started**

- To turn on the camcorder:
	- 1. Flip out the LCD panel; the camcorder will turn on automatically.
	- 2. Or press Power Button for one second to turn it on.
- To record movies: Press Mode Button or touch  $\|\cdot\|$  on the screen to switch to the Movie Record mode .(The Movie Mode LED Indicator IT will light up.) Press OK Button to record movies.
- To take a picture: Press Mode Button or touch  $\|\cdot\|/|\cdot\|$  on the screen to switch to the Picture Record mode. (The Picture Mode LED Indicator  $\Box$  will light up.) Press OK Button halfway down until the focusing frame turns from white to green. Then, press it fully down to take pictures.

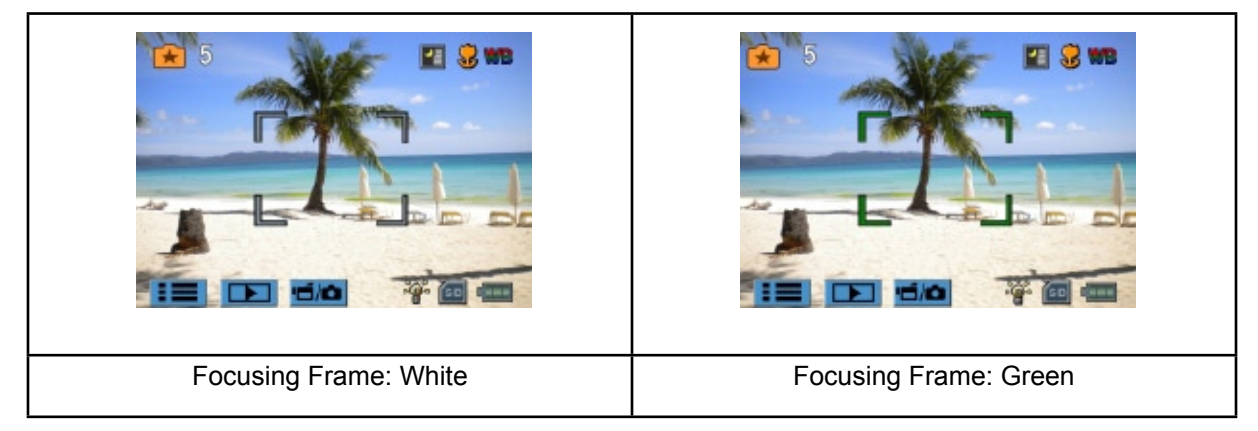

- To take a picture during movie recording: When recording movies, press Mode Button ( $\Box$ ) to capture the image. The Dual record icon( $\Box$ ) appears on the LCD monitor.
- To view stored movies and pictures: Press Playback Button or press **the state on the screen to switch** to the Playback mode. (The Playback LED Indicator  $\Box$ ) will light up.) Press Mode Button or touch on the screen to switch between Movie Preview Screen and Picture Preview Screen.

## **Turning the Camcorder Off**

• To turn off the camcorder: You can either press the Power Button for one second, or you can place the LCD panel back to its original position.

## **Section 3 Record Mode**

## **Button Function**

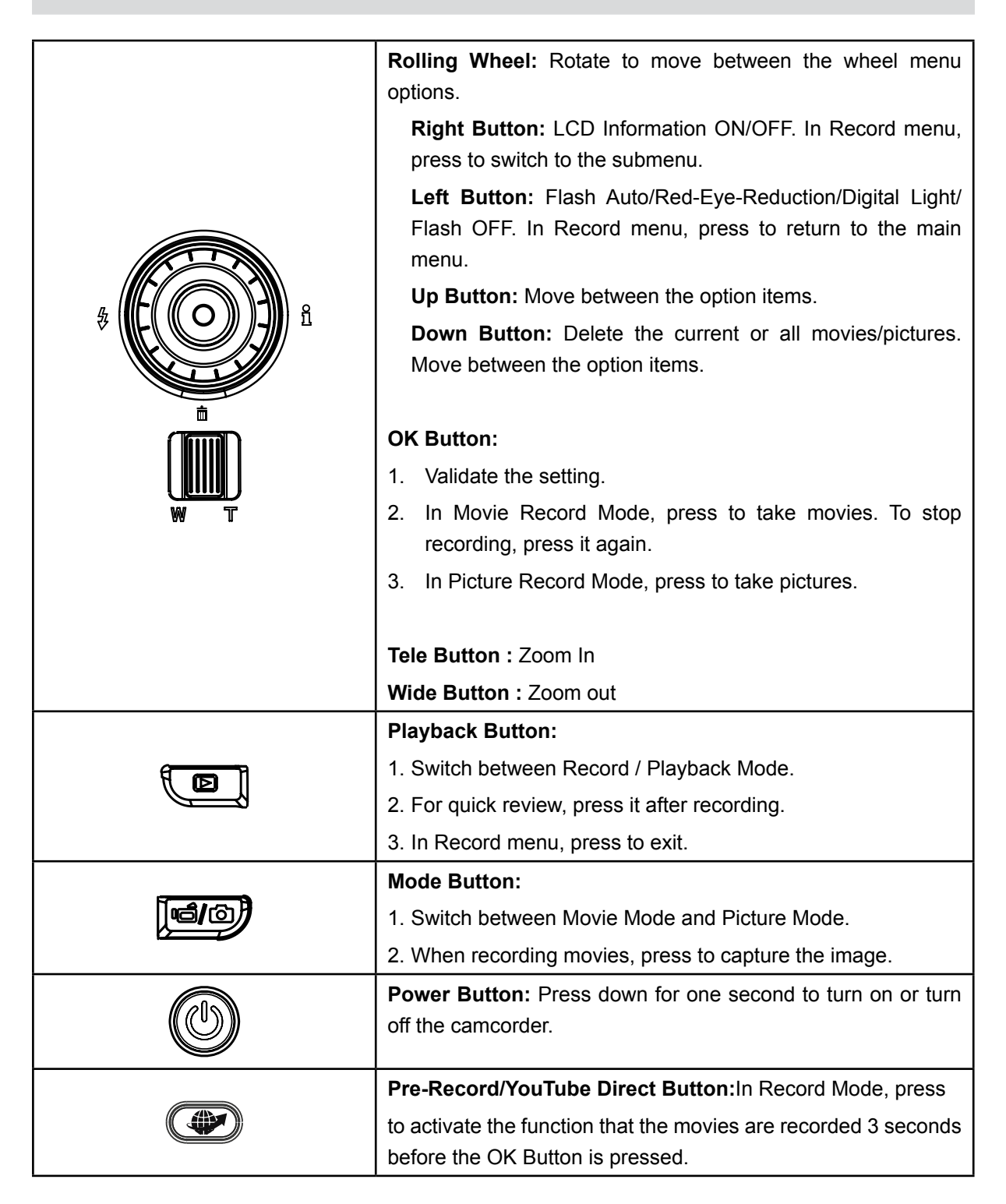

## **LCD Monitor Information**

The indicators shown below may display on LCD when movies and pictures are recorded:

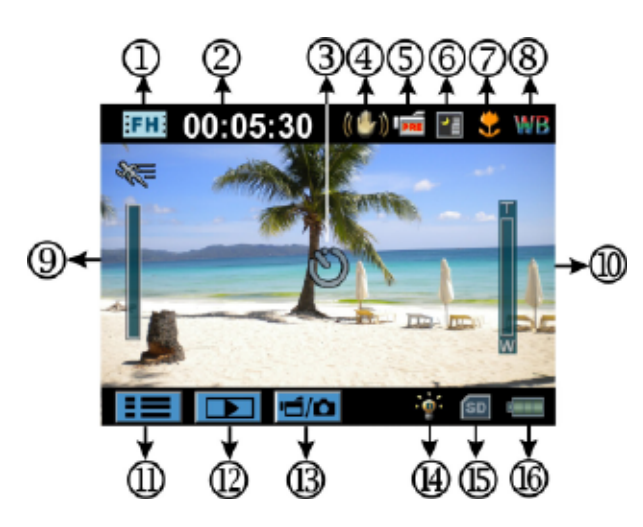

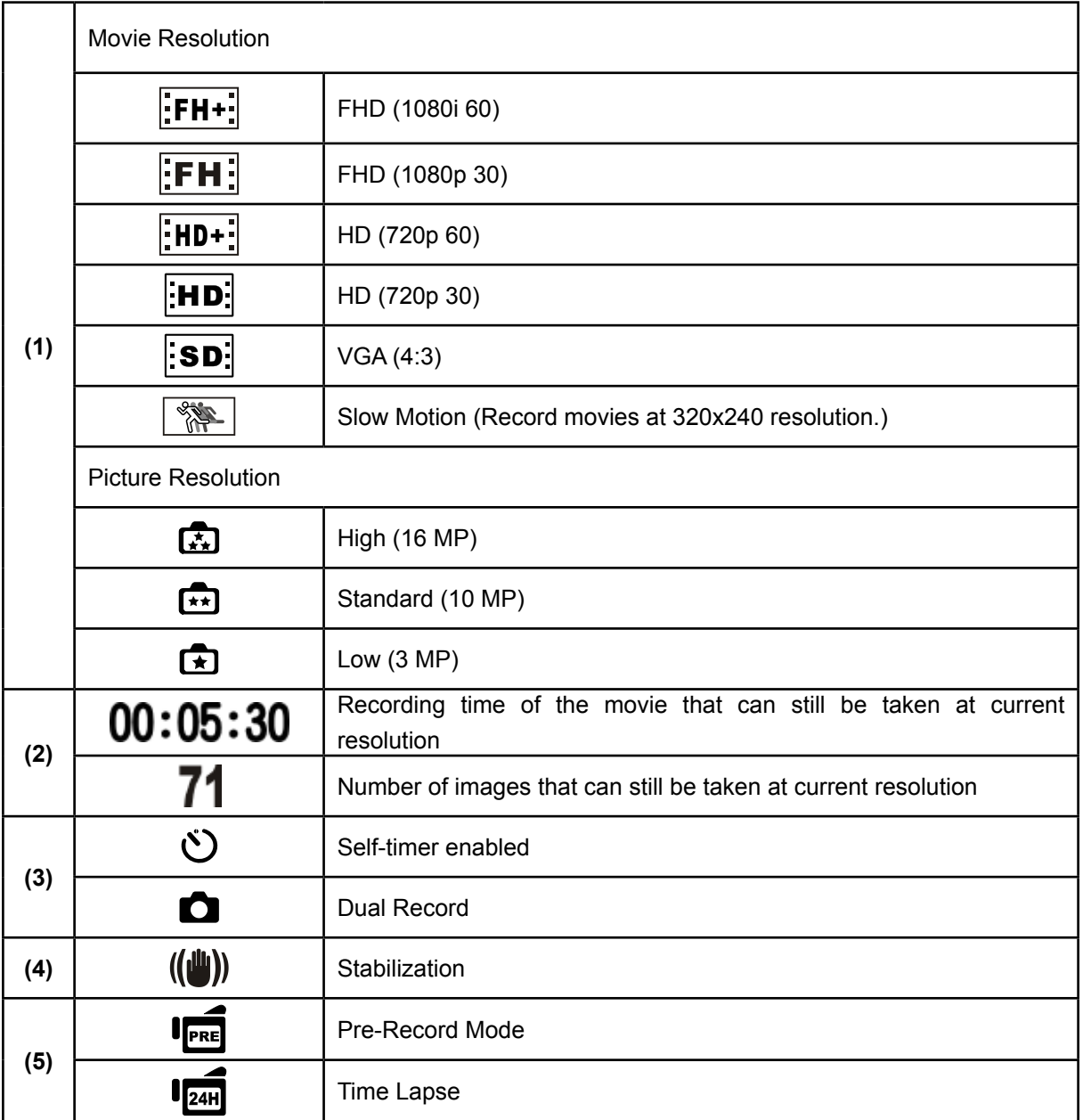

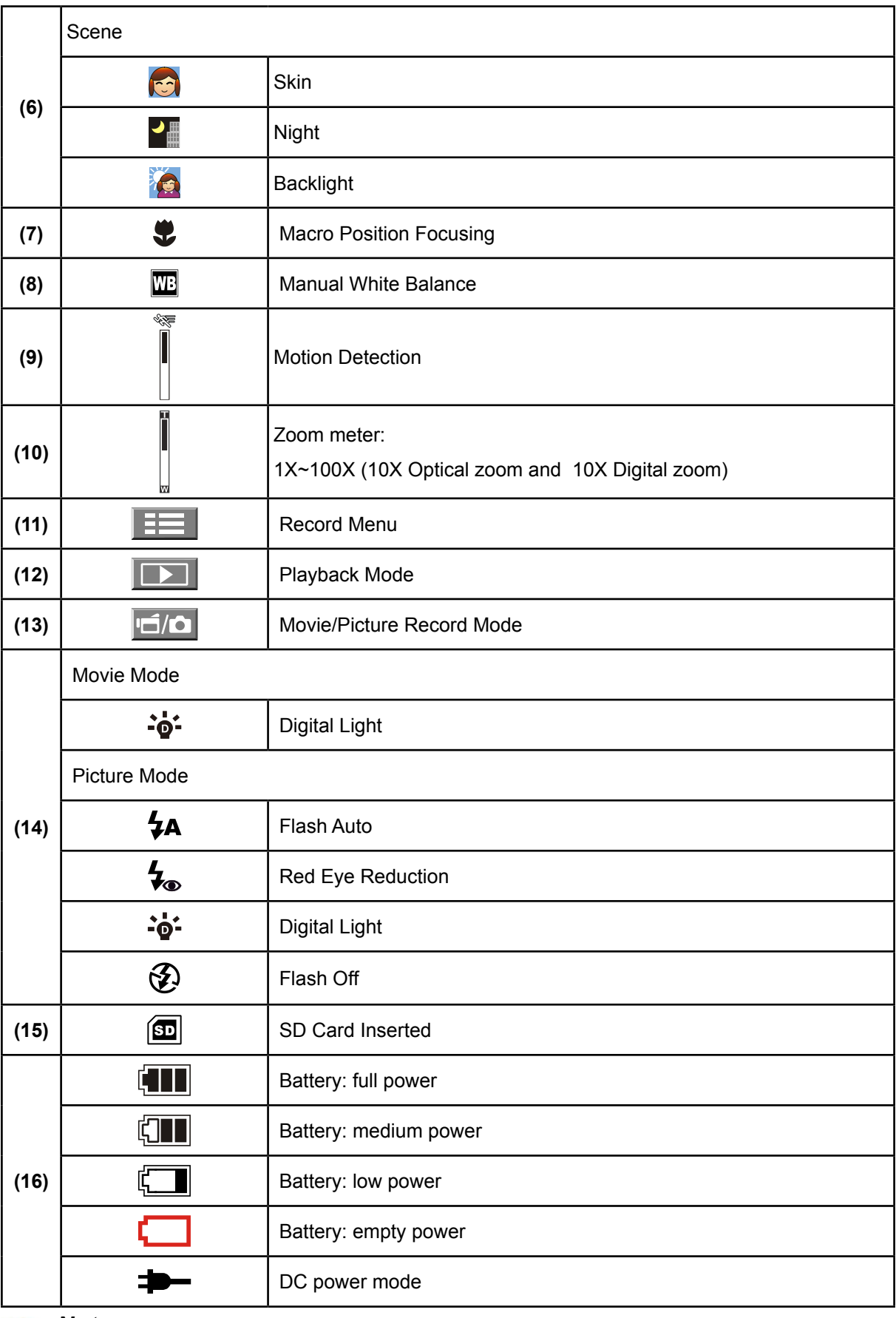

## *Note*

Scene: B/W / Classic / Negative effect can be previewed immediately without indicator on the LCD.

## **Movie Recording**

- In Movie Record Mode (The Movie Mode LED Indicator IT lights up), press OK Button to start recording. When a movie is being recorded, a time indicator will display on the LCD monitor. To stop recording, press OK Button again.
- Optional function
	- 1. Dual record: press Mode Button  $(\Box)$  to capture the image. The Dual record icon(  $\Box$  ) appears on the LCD monitor.
- Press Playback Button to view the recorded movies.
- Five resolution settings are available:

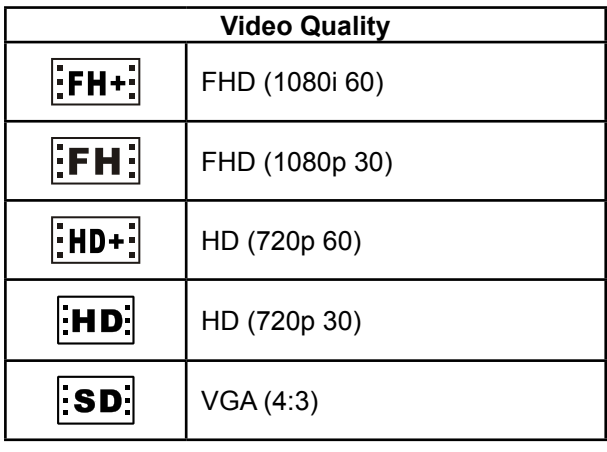

### *Note*

- *• The image resolution captured during movies recording is the same as the video resolution.*
- *• The flash can not be used when capturing image during movies recording.*

## **Using the Pre-Record Function**

- The Pre-record function ensures that you will not miss any critical recording opportunities, The movies are recorded 3 seconds before the OK Button is pressed.
- To use the Pre-Record function:
	- 1. Press the Pre-Record Button (**ight**) in Record Mode. The Pre-Record icon(  $\overline{\text{real}}$ ) appears on the LCD monitor.
- 2. Aim the camcorder at the subject and position it securely.
- 3. Press the OK Button to start recording. (The camcorder records 3 seconds before you actually press the OK Button.)
- To use the function again, set it again.

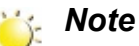

*• Time Lapse function can not be used when the Pre-Record function is activated.*

## **Picture Recording**

- In Picture Record Mode (The Picture Mode LED Indicator **Comparently** lights up), press OK Button halfway down until the focusing frame turns from white to green. Then, press it fully down to take a picture.
- Press Playback Button to view the picture.
- Three resolution settings are available:

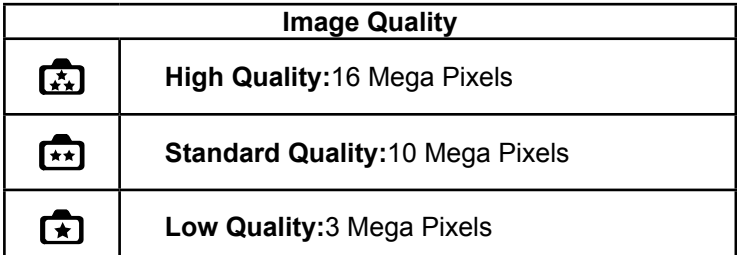

## **Using Flash or Digital Light Function**

- This camcorder has three flash settings and one setting to allow you to extend the brightness of the objects that are dark or in the shadow. Using Left Button to change the settings.
	- 1. **Flash Auto ( ):** The flash fires automatically according to light conditions. Use this mode for general photography. (Picture Recording Only)
	- **2. Red Eye Reduction**( $\blacklozenge$ ): The pre-flash will fire to reduce the red-eye effect. (Picture Recording Only)
	- 3. **Digital Light** ( $\mathbf{P}^{\bullet}$ ): To extend the dynamic range for backlight and high contrast sense so that the objects will be brighter and clearer.
	- 4. **Flash Off (**  $\circledast$ **):** The flash will not fire under any circumstances. Use this mode when taking images in a place where flash photography is prohibited, or when the subject is distant (beyond the range of the flash). (Picture Recording Only)

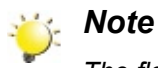

The flash will be disabled automatically when the battery power is low  $(\sqrt{r} - 1)$ .

## **Using Zoom Function**

- The zoom magnifies images when recording movies or taking pictures.
	- 1. To zoom in/out, press the Tele/Wide Button.
- 2. It can be set from 1X~100X (10X Optical zoom and 10X Digital zoom).

## **Options for Record Menu**

## **Movie Record Mode Menu**

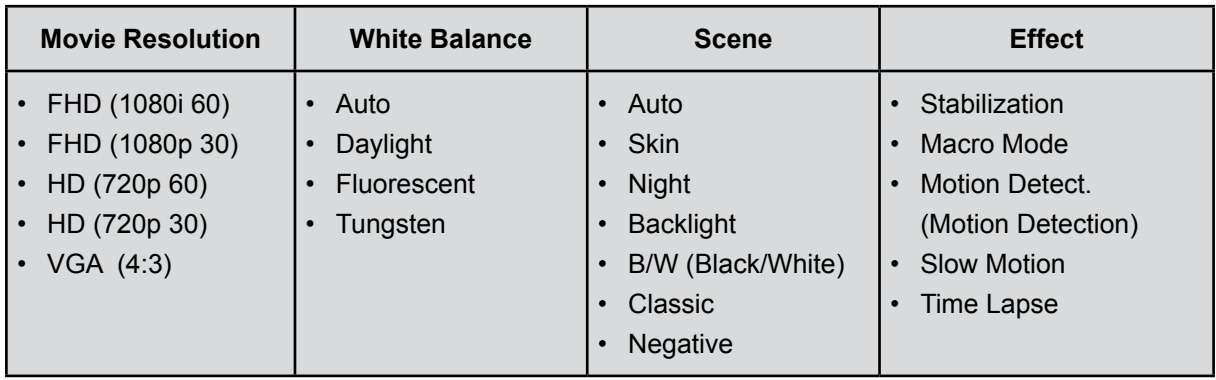

## **Picture Record Mode Menu**

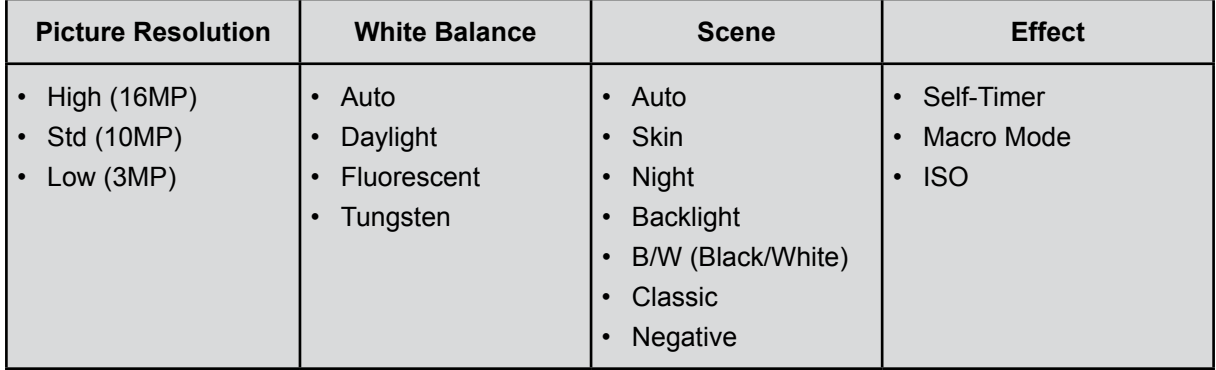

## **Operations for Record Mode**

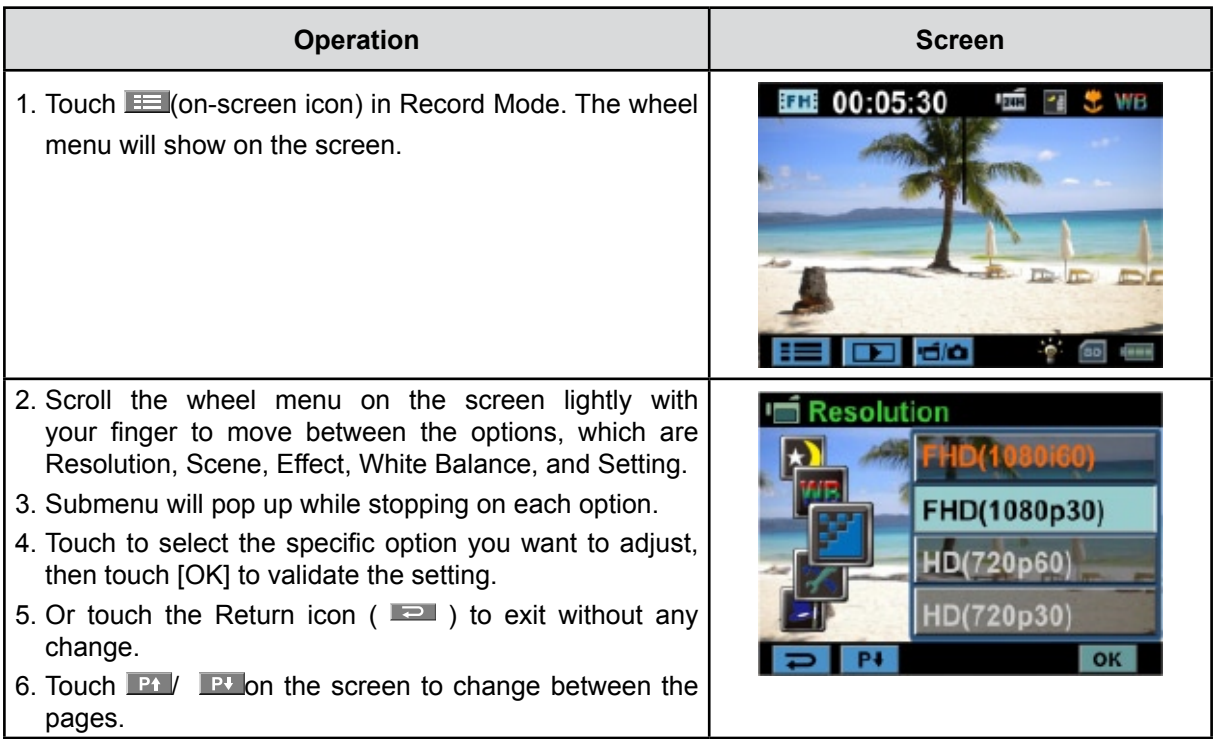

## **Movie Resolution**

Five resolution settings are available.

- **• FHD(1080i 60):** Record movies at 1920x1080i 60 resolution.
- **• FHD(1080p 30)**: Record movies at 1920x1080p 30 resolution.
- **• HD(720p 60):** Record movies at 1280x720p 60 resolution.
- **• HD(720p 30):** Record movies at 1280x720p 30 resolution.
- **• VGA(4:3):** Record movies at 640x480p 30 resolution.

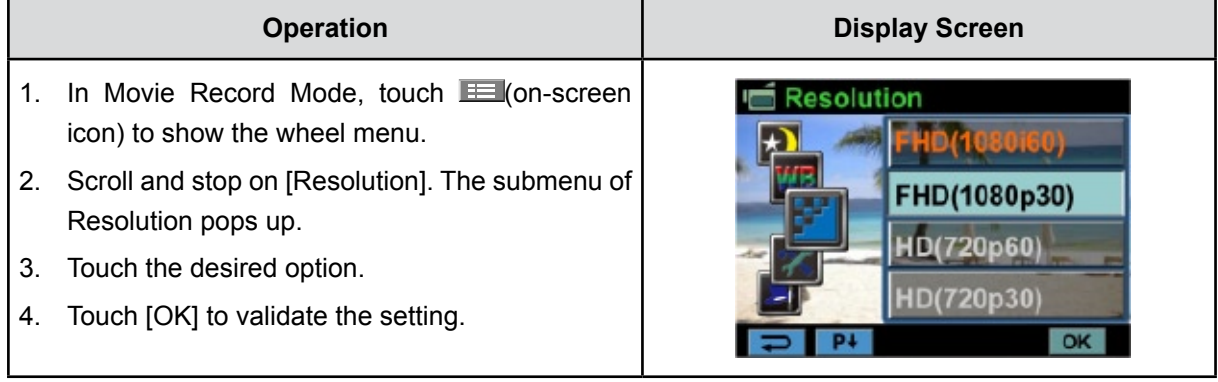

## **Picture Resolution**

Three resolution settings are available.

- **• High(16MP):** Shoot pictures at 4608x3456, 16MP quality.
- **• Std(10MP)**(Standard)**:** Shoot pictures at 3644x2748, 10MP quality.
- **• Low(3MP):** Shoot pictures at 2048 x 1536, 3MP quality.

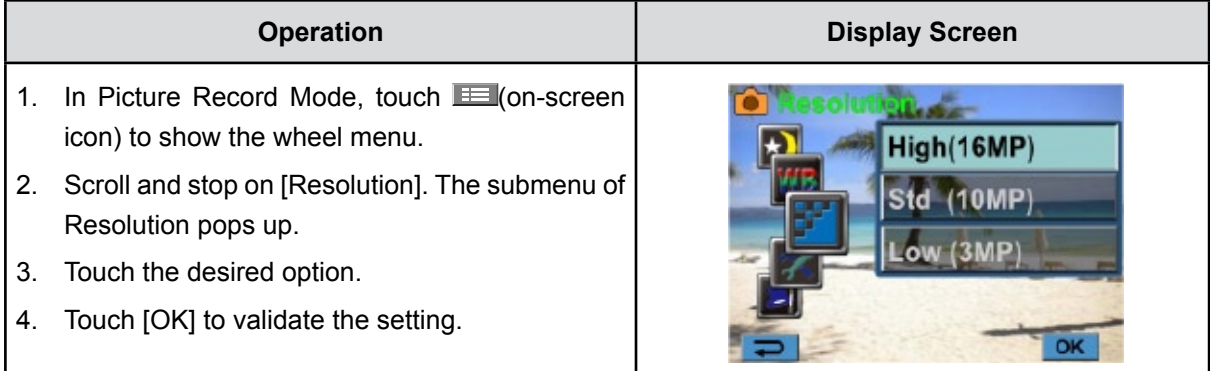

## **White Balance**

The camcorder adjusts the color balance of images automatically. Three manual white balance settings are available:

- **Auto:** The camcorder automatically adjusts white balance.
- **Daylight:** Under outdoor condition.
- **Fluorescent:** Under fluorescent light condition.
- **Tungsten:** Under tungsten light condition.

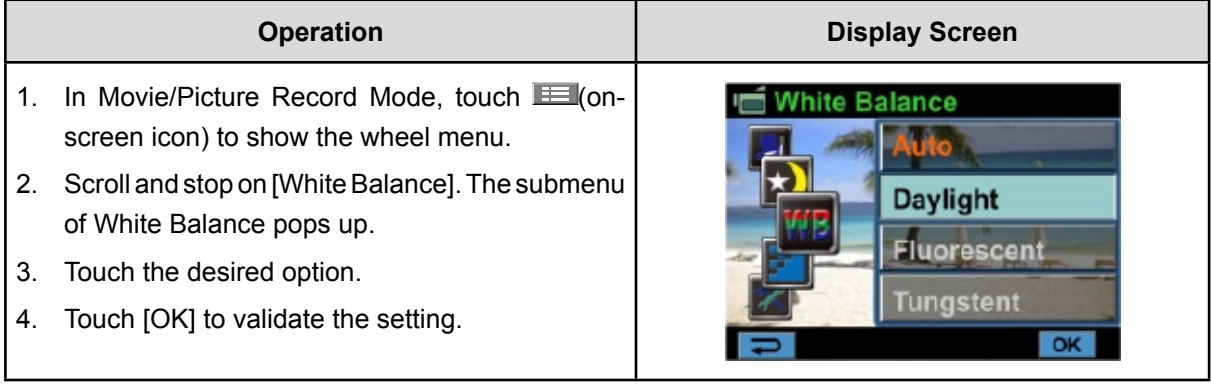

## **Scene**

You can select the mode according to the scene condition.

- **Auto:** Shoot without any special effect on the image.
- **Skin:** Shoot with an effect that makes skin tones more natural.
- **• Night**: Use Night Mode for night scenes or low light conditions.
- **• Backlight:** You can take shots when the bright light is behind the subject.
- **• B/W** (Black/White)**:** The image is converted to black-and-white.
- **• Classic:** The image is converted to a sepia look.
- **• Negative:** The image is converted as the negative of the normal

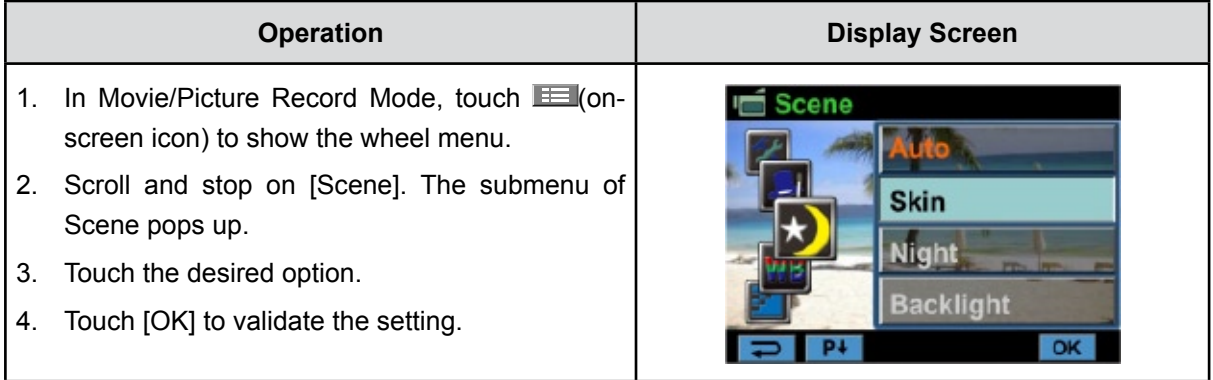

### *Note*

*To avoid blurry pictures, place the camcorder on a flat, steady surface, or use a tripod when taking shots in the Night Mode.*

## **Movie Effect**

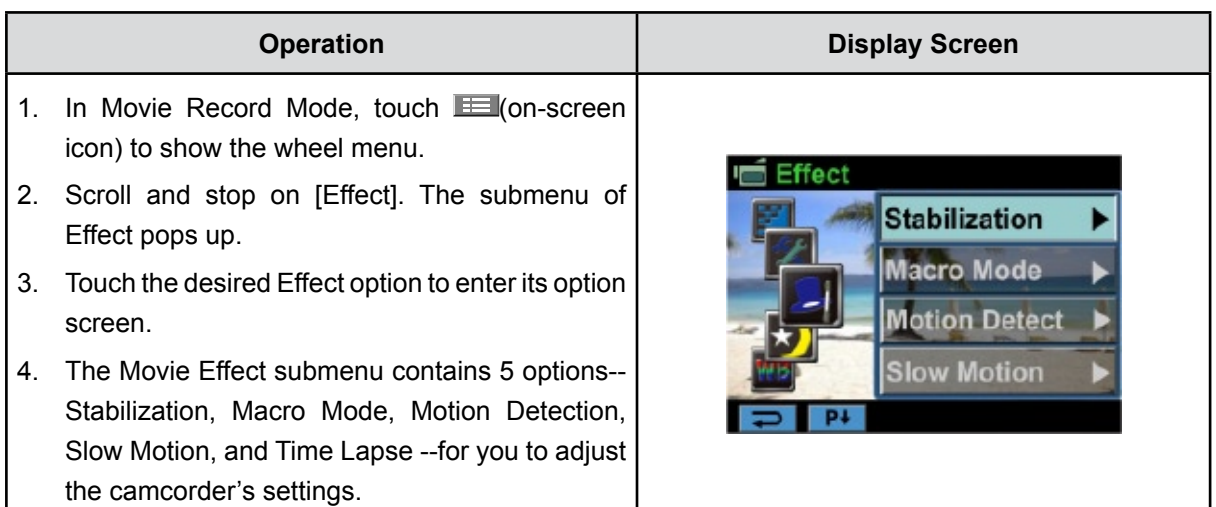

## **Stabilization**

Record with an effect of reducing camcorder shake to result in more stable videos.

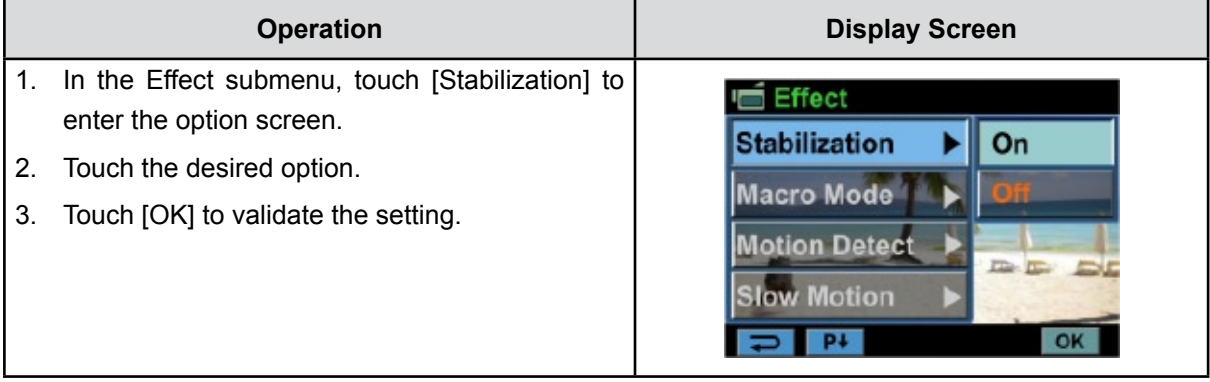

*Note*

*Stabilization doesn't apply on 1080 i60.*

### **Macro Mode**

- Auto: The camcorder adjusts the focus automatically.
- Macro( ): The camcorder adjusts the focus with priority on close- up objects. Shoot in Macro mode when the objects are located in 1 cm(0.39 inch)~Infinite (setting to the Wide side)/60 cm(23.4 inch)~Infinite(setting to the Tele side).

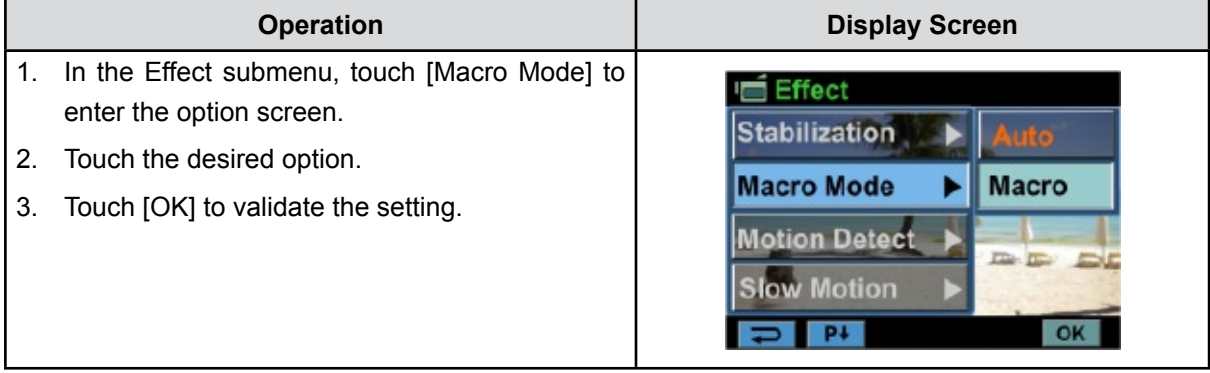

## **Motion Detection**

Record videos automatically when the camcorder detects a movement.

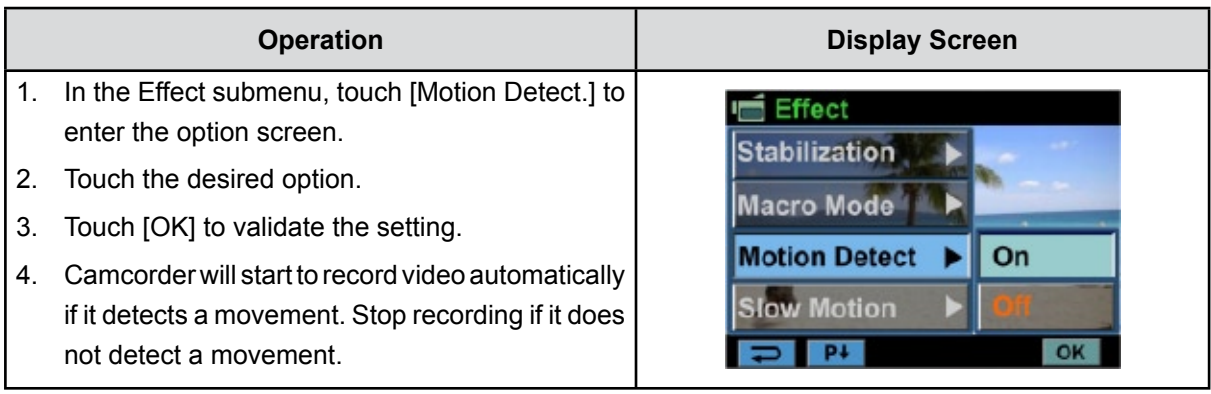

## **Slow Motion**

Record videos with slow motion effect. When the video is played, the playback time will be longer than the actual recording time.

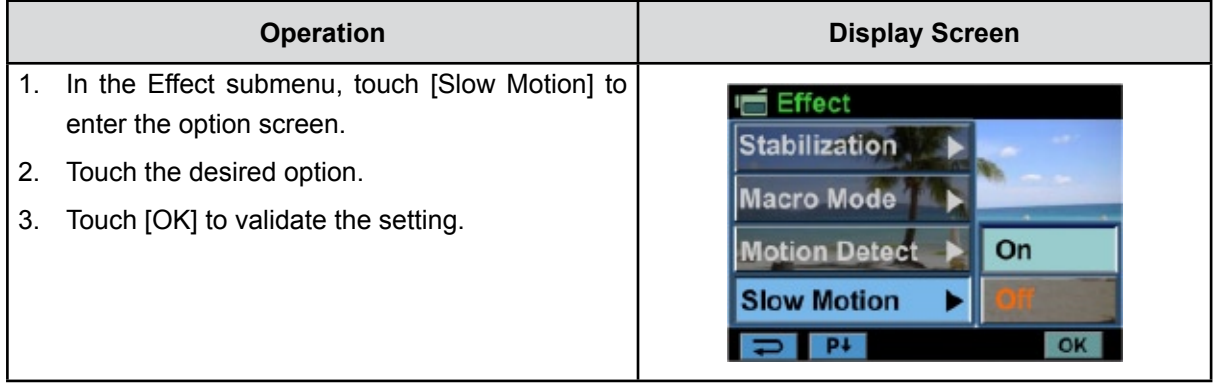

### **Time Lapse**

Record still images at specific intervals you can set and play them as one movie file.

- Off: Disable Time Lapse.
- 1 Sec.: Record one frame per second.
- 3 Sec.: Record one frame every 3 seconds.
- 5 Sec.: Record one frame every 5 seconds.

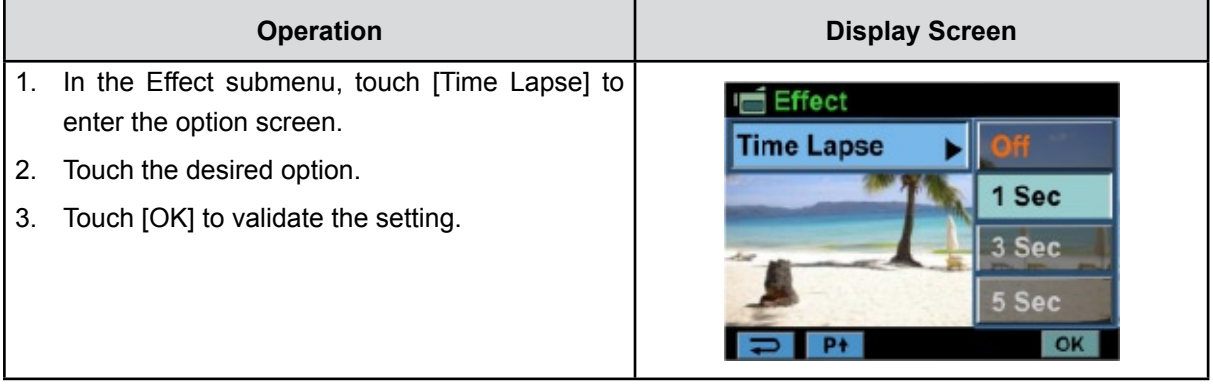

### *Note*

*• Stabilization function can not be used when Time Lapse function is activated.*

## **Picture Effect**

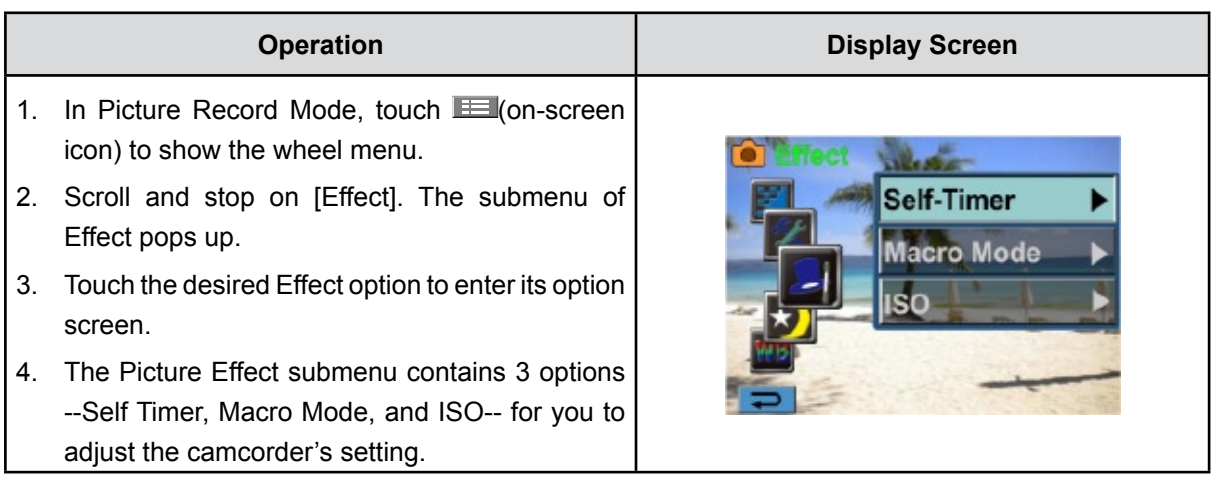

### **Self-Timer**

The self-timer allows you to take pictures with a ten-second time delay. The self-timer light on the front of the camcorder will also blink. The speed of blinking will increase just before the picture is taken.

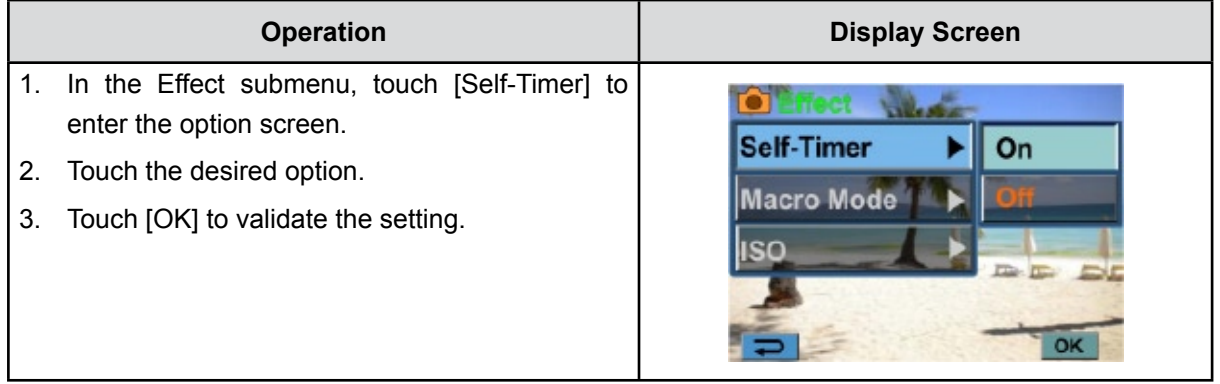

## **Macro Mode**

- Auto: The camcorder adjusts the focus automatically.
- Macro( ): The camcorder adjusts the focus with priority on close- up objects. Shoot in Macro mode when the objects are located in 1 cm(0.39 inch)~Infinite (setting to the Wide side)/60 cm(23.4 inch)~Infinite(setting to the Tele side).

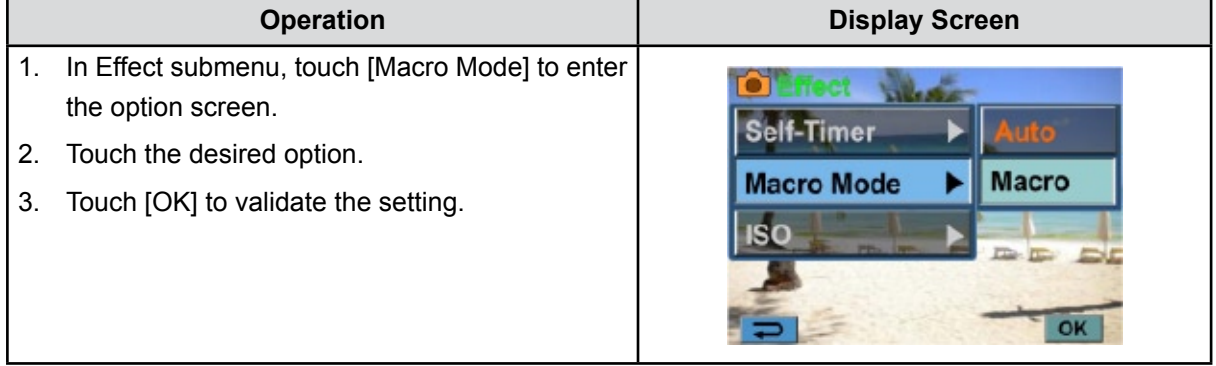

## **ISO**

The camcorder adjusts the ISO sensitivity of its images automatically. Three manual ISO sensitivity settings are available. (800/1600/3200) The larger the number is, the higher the ISO sensitivity is set to. Select a small number to shoot a smoother image. Select a large number to shoot an image in a dark location or to shoot a subject moving at high speed.

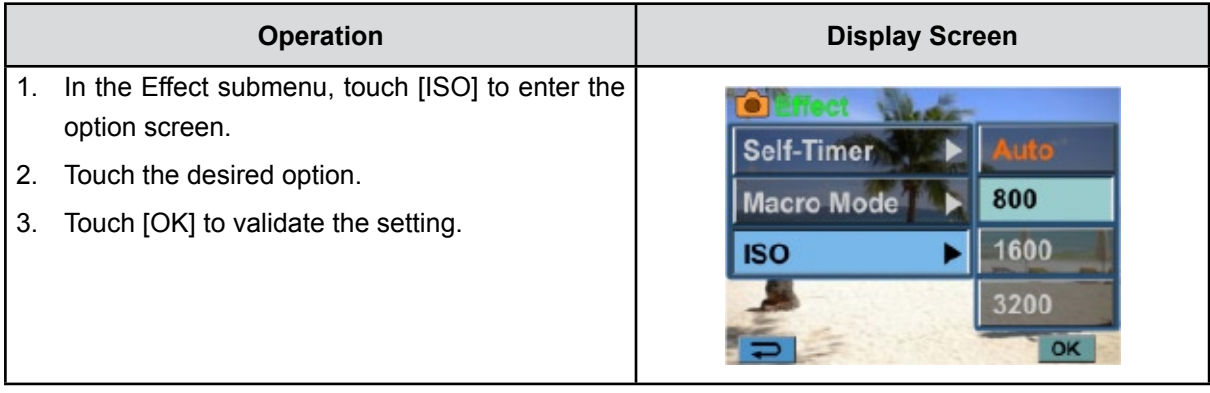

## **Note**

*The image may become noisy when the ISO number is large.*

## **Section 4 Playback Mode**

## **Button Function**

The Buttons have the following functions in Playback Mode.

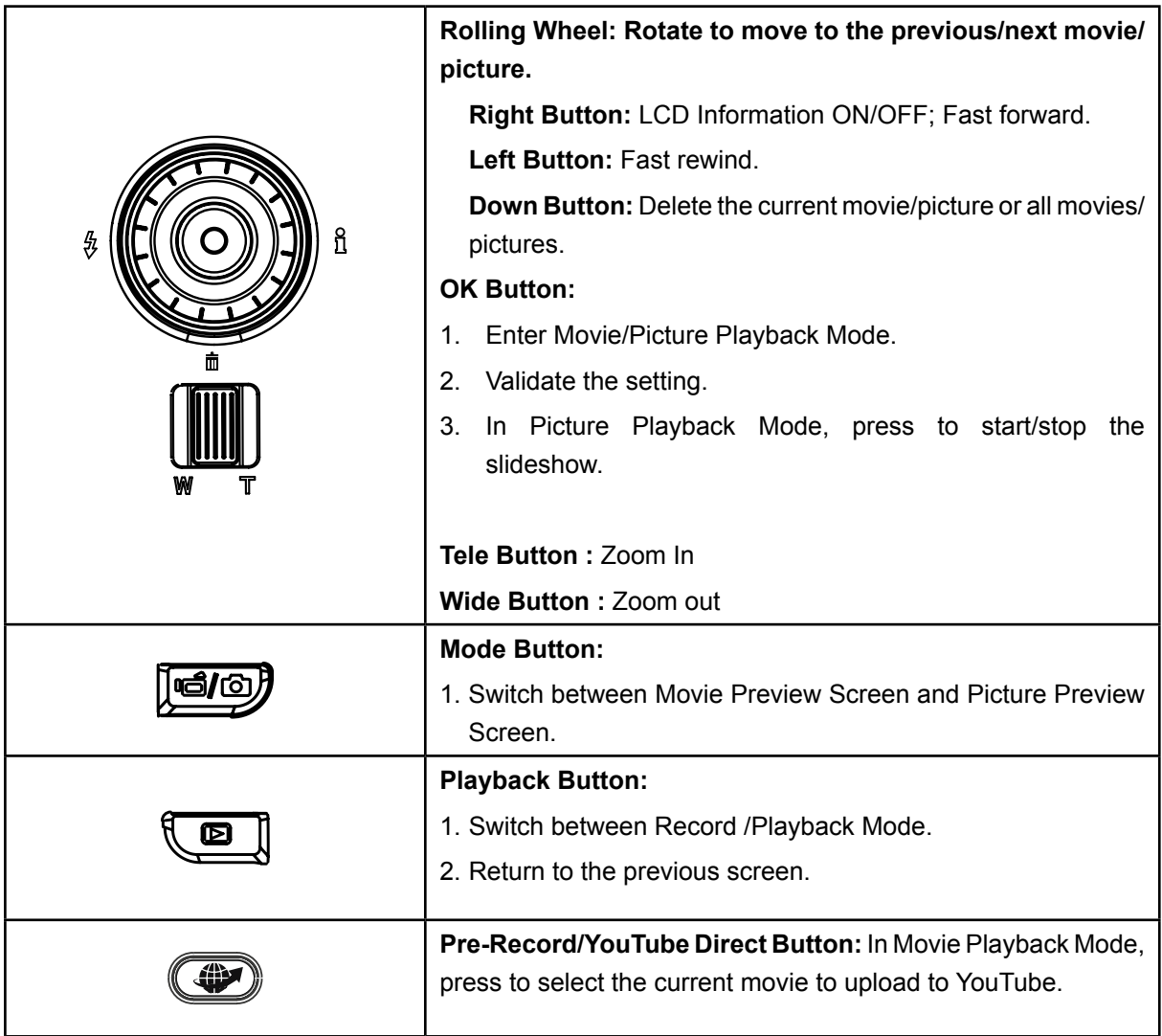

## **LCD Monitor Information**

Indicators on the LCD screen while in Playback Mode:

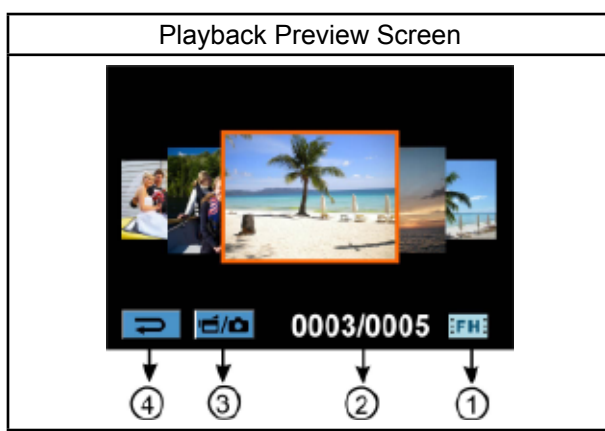

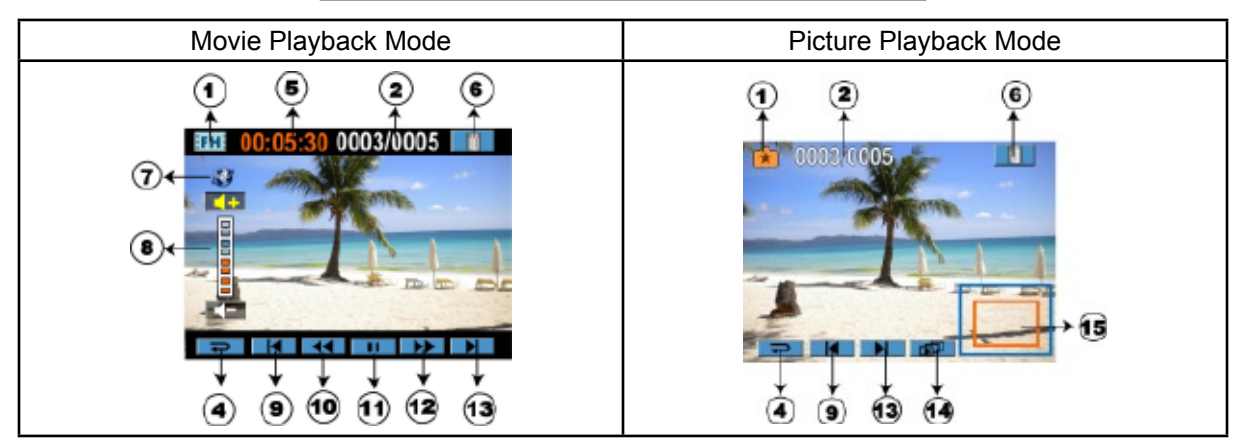

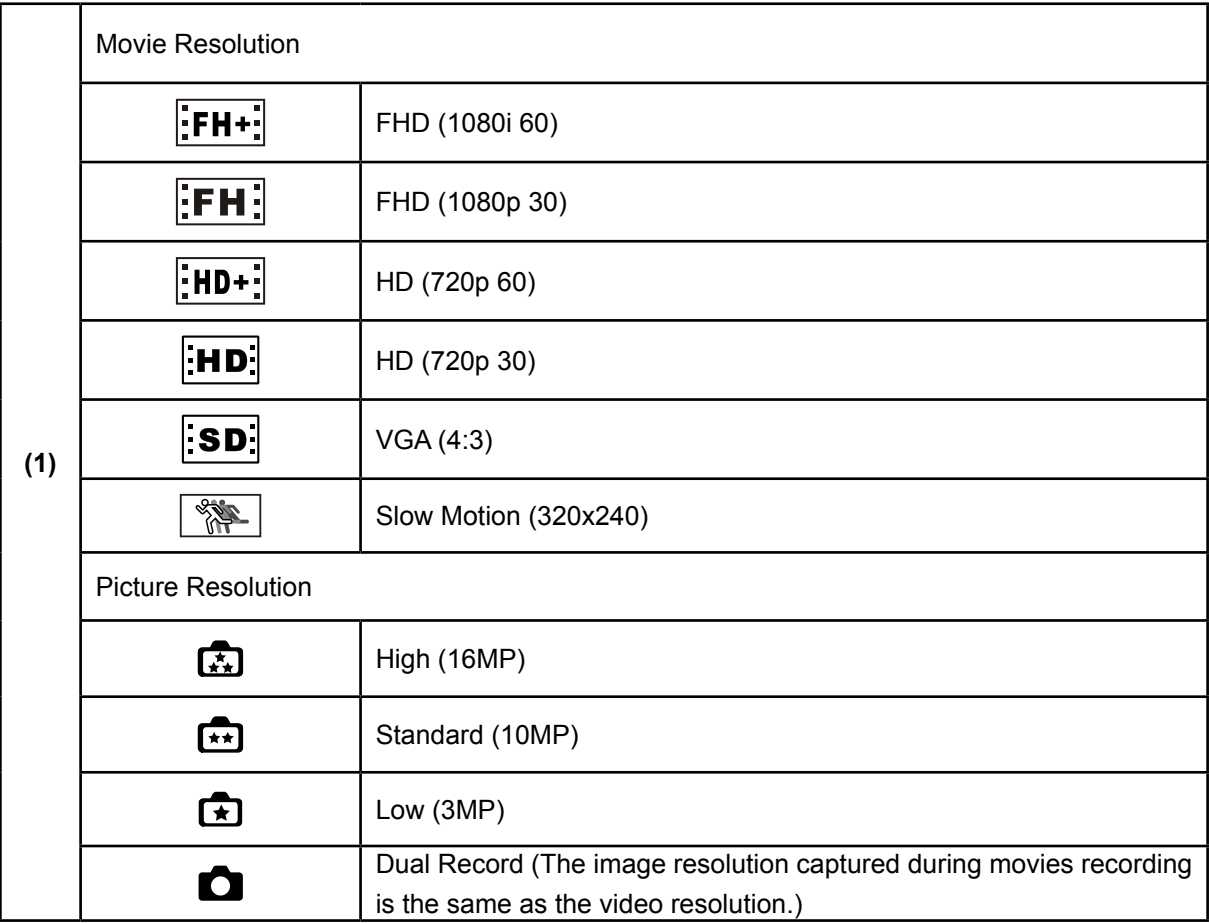

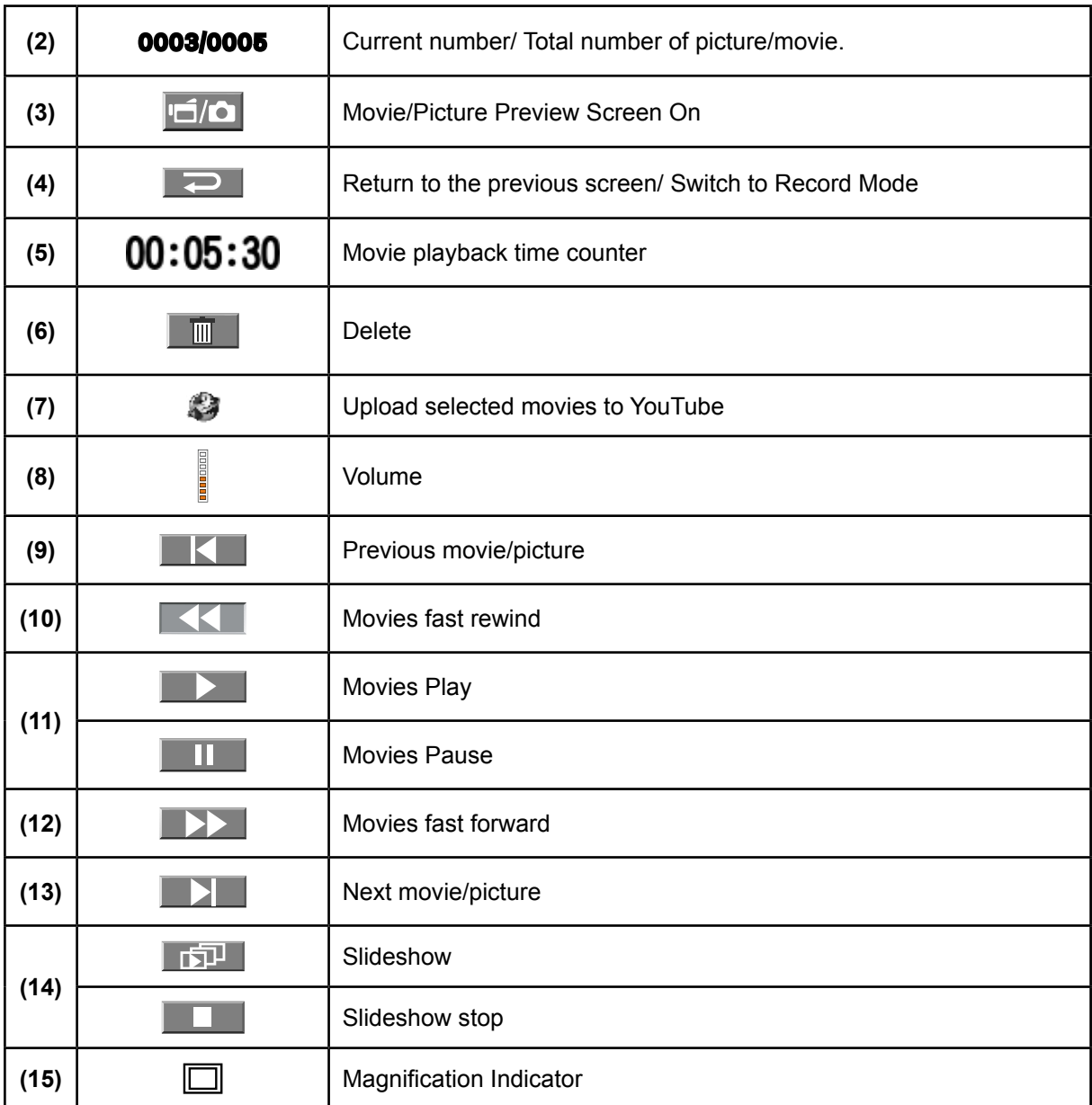

## **Operations for Playback Mode**

The Playback Mode is for viewing and managing movies and pictures on the built-in memory or on an SD Card.

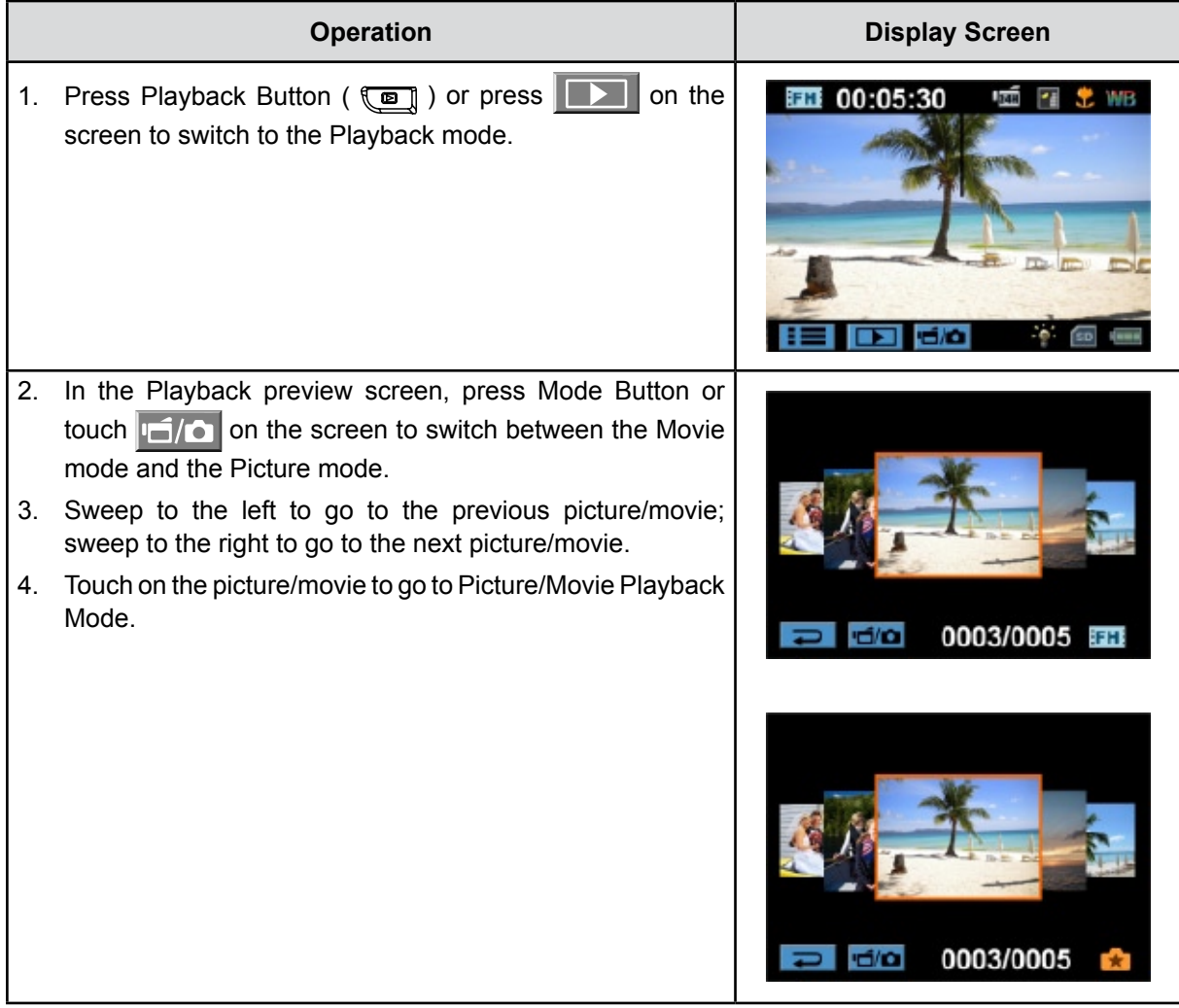

## **Movie Playback**

|             | <b>Operation</b>                                                                                                    | <b>Display Screen</b> |
|-------------|----------------------------------------------------------------------------------------------------|-----------------------|
| $1_{\cdot}$ | When in Movie Playback mode, touch III<br>to play<br>or pause the movies.                                                                   | 00:05:30 0003/0005    |
| 2.          | Sweep to the right or touch $\blacksquare$ to go to the previous<br>movie; sweep to the left or touch <b>by</b> to go to the next<br>movie. |                       |
| 3.          | While playing movies, touch $\overline{\mathbf{K}}$ $\overline{\mathbf{L}}$ $\overline{\mathbf{L}}$ to fast rewind/<br>forward.             |                       |
|             | 4. Touch $\blacksquare$ <b>I</b> to increase the volume; touch $\blacksquare$ <b>I</b> to reduce<br>the volume.                             |                       |
| 5.          | Touch $($ $\blacksquare$ ) to exit.                                                                                                    |                       |
| 6.          | Press YouTube Direct Button to select the existing movies<br>to upload to YouTube.                                                          |                       |
| <b>Note</b> |                                                                                                    |                       |

*When the LCD is idle for a few seconds, the playback function icons will disappear automatically.*

## **Delete Movies**

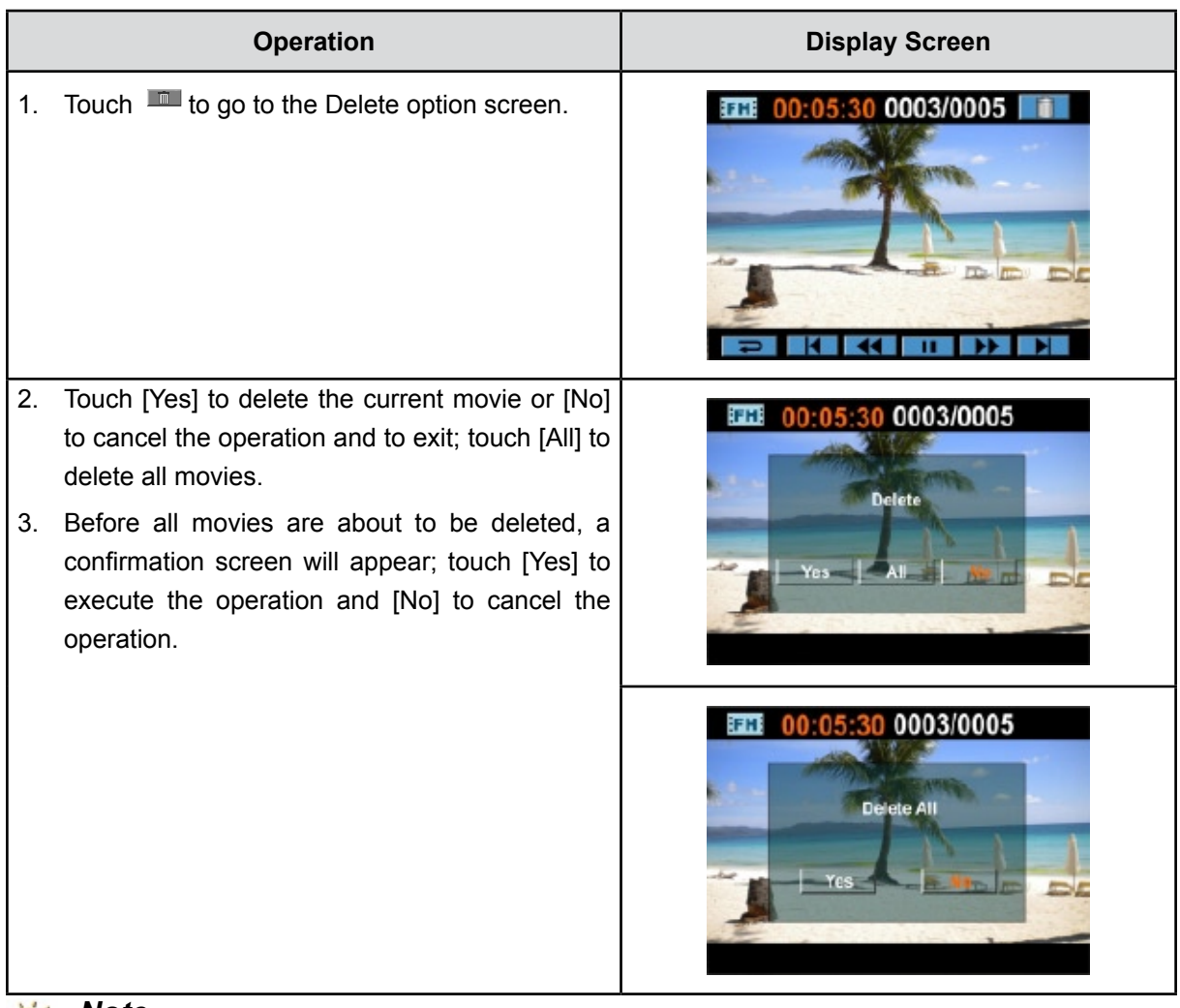

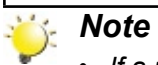

- 
- *• If a memory card has been inserted, you can only delete those movies stored on the card.*
- *• Movies on a written-protected memory card cannot be deleted.*

## **Picture Playback**

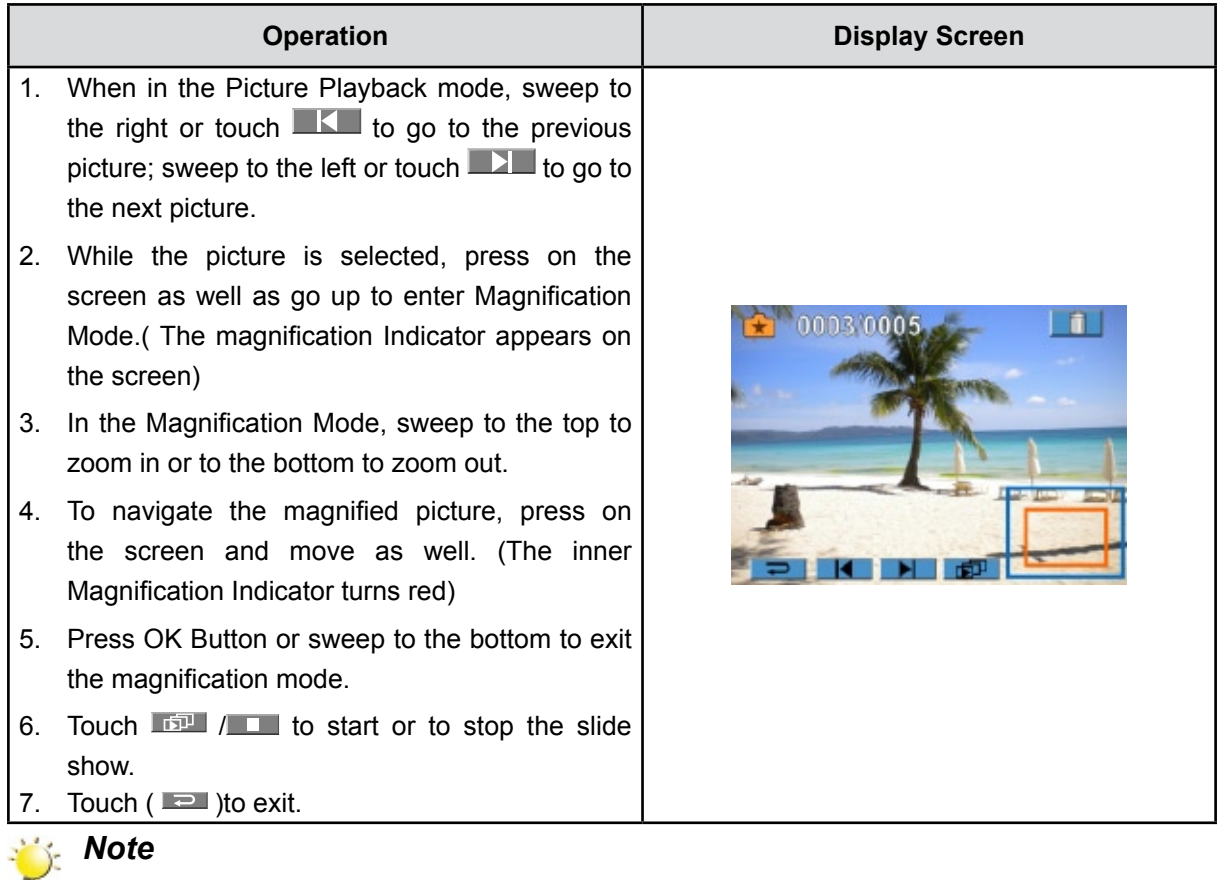

*When the LCD is idle for a few seconds, the slideshow function icons will disappear automatically.*

## **Delete Picture**

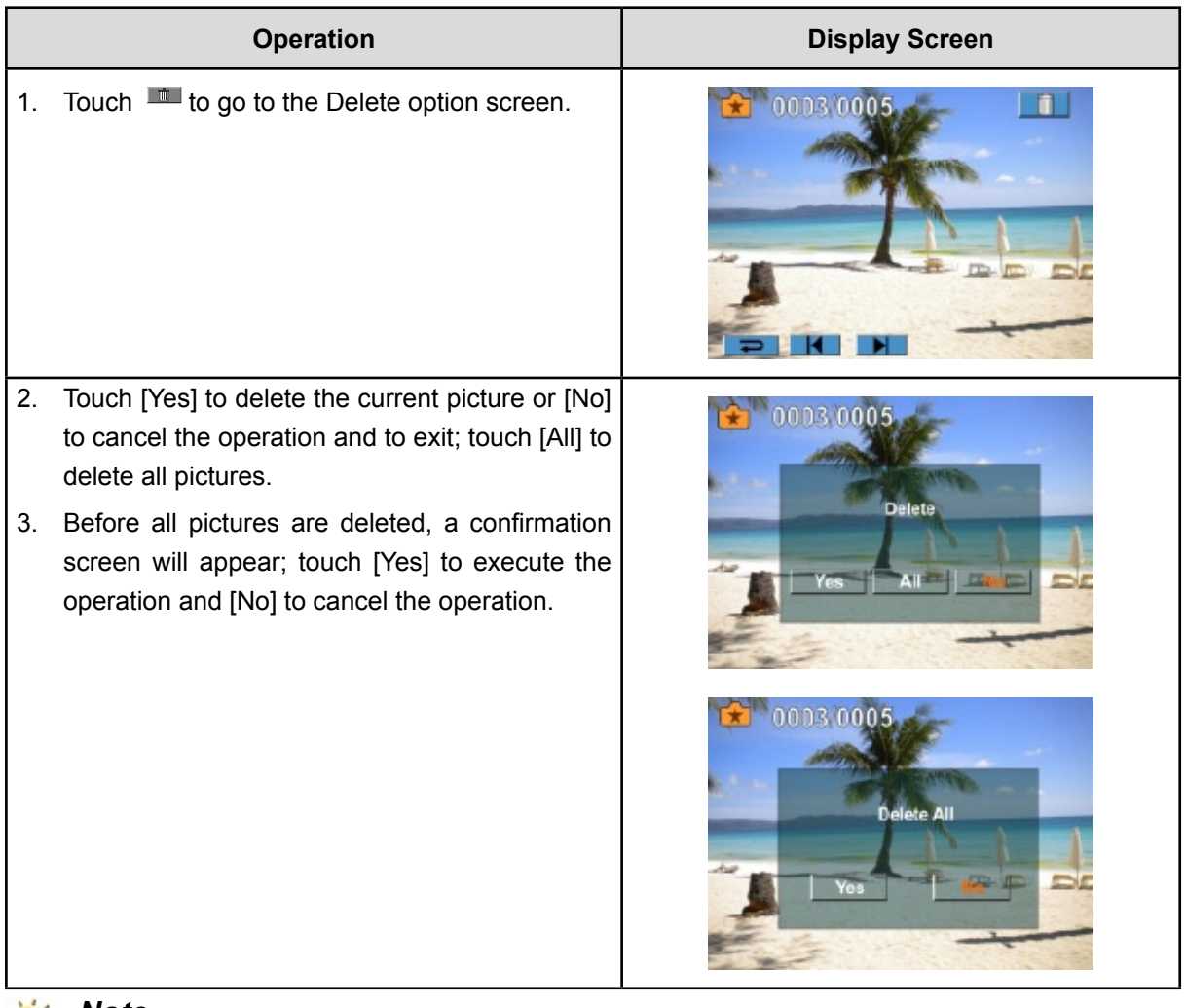

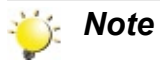

- *• If a memory card has been inserted, you can only delete those pictures stored on the card.*
- *• Pictures on a written-protected memory card cannot be deleted.*

## **Section 5 Setting Your Camcorder**

## **Setting Menu**

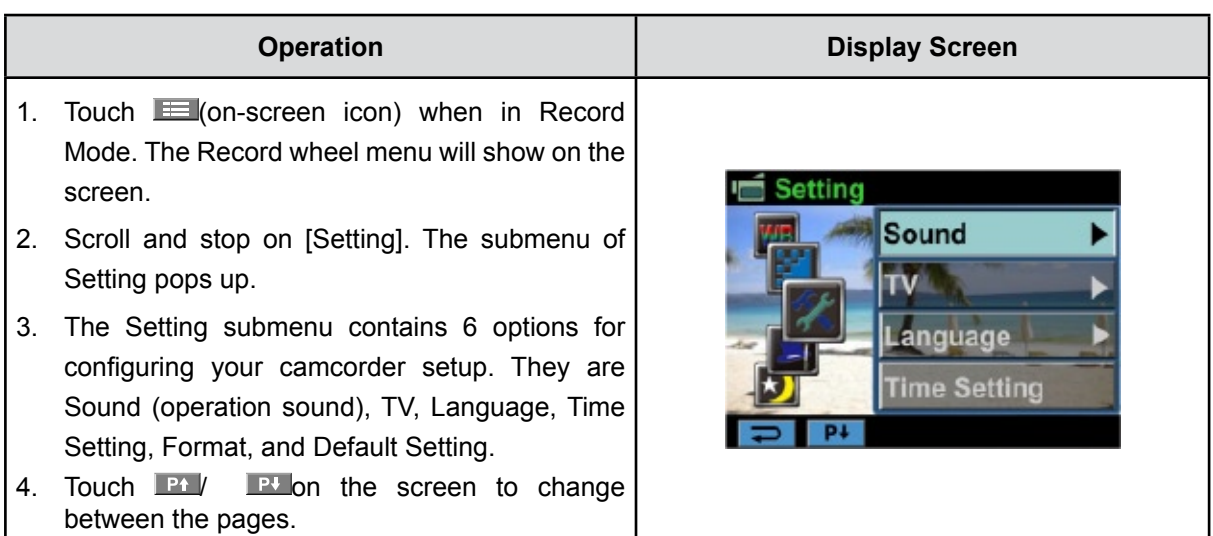

## **Sound**

Enable or disable the keypad tone and the operation sound.

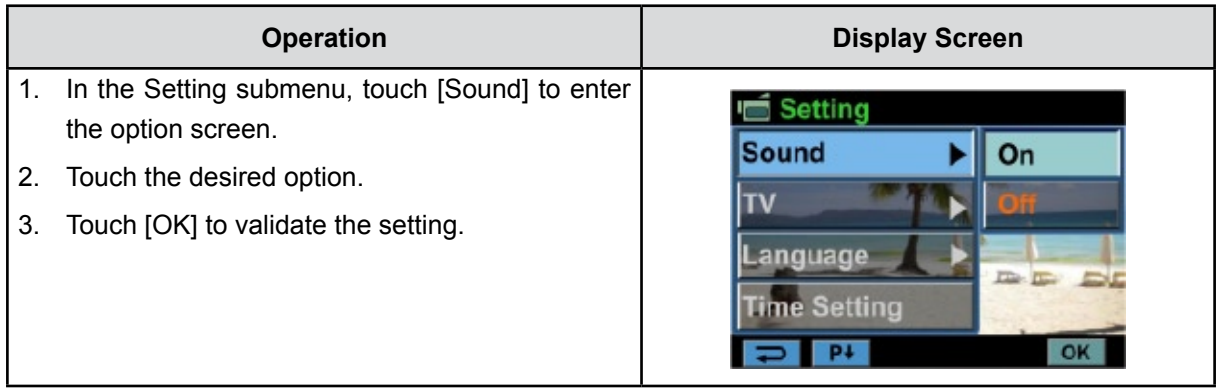

## **TV**

Ensure that the appropriate TV standard of your area is selected – either NTSC or PAL.

Wrong TV system setting may cause image flickers.

- **NTSC(60Hz):** USA, Canada, Japan, South Korea and Taiwan, etc.
- **PAL(50Hz):** UK, Europe, China, Australia, Singapore and Hong Kong, etc.

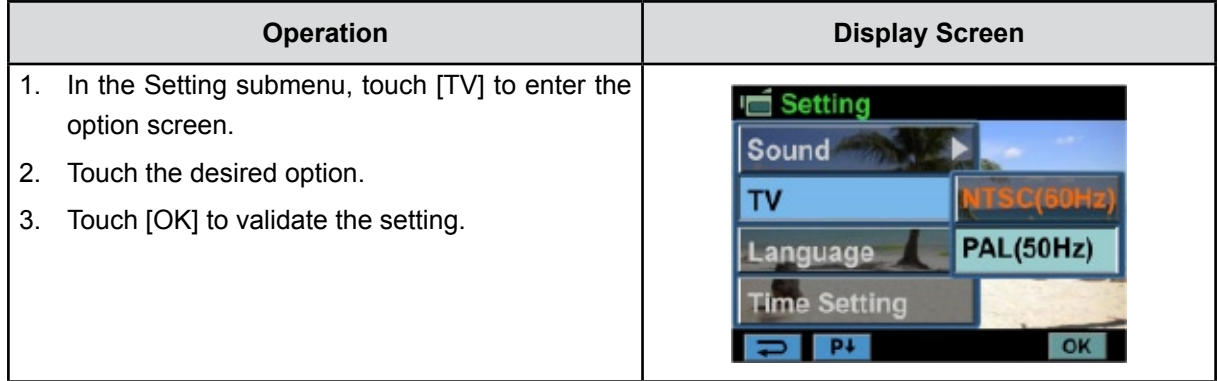

## **Language**

Use this option to select the language of the user interface.

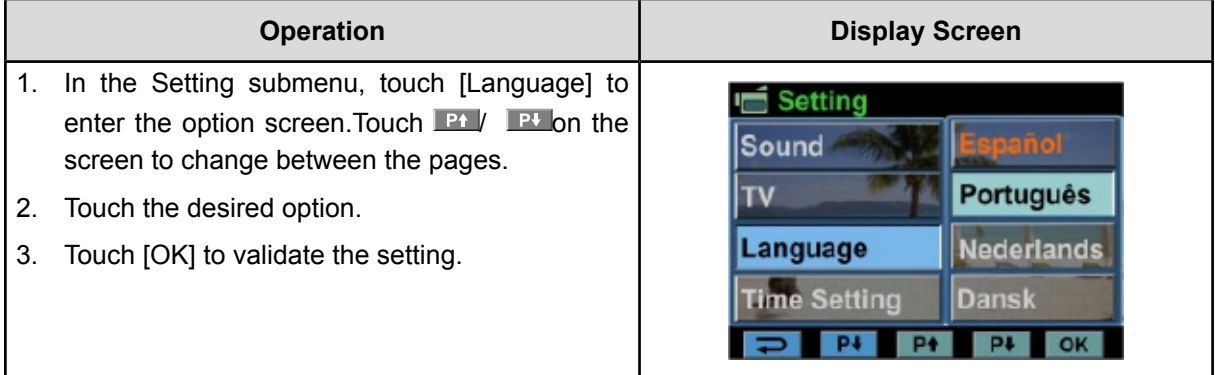

## **Time Setting**

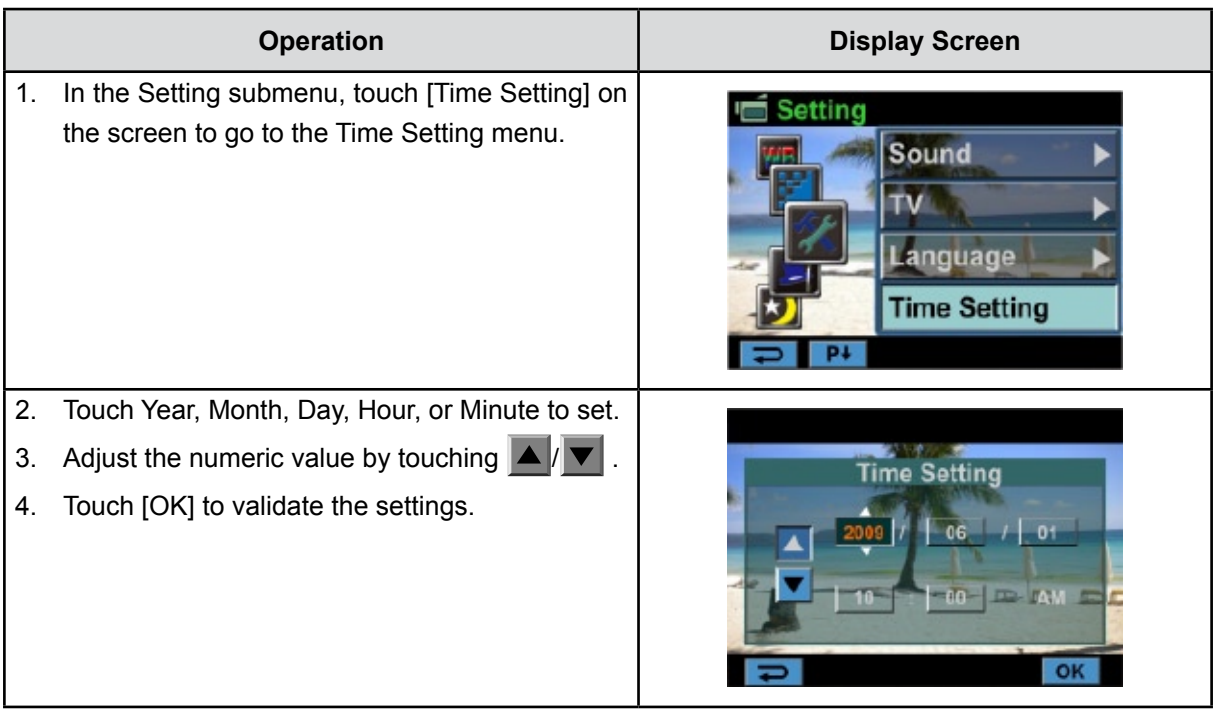

## **Format**

Yes: Format the built-in memory (When there is no SD card in the camcorder ) / SD Card (When there is an SD card in the camcorder).

**No:** Do not format the built-in memory ( When there is no SD card in the camcorder ) / SD Card (When there is an SD card in the camcorder).

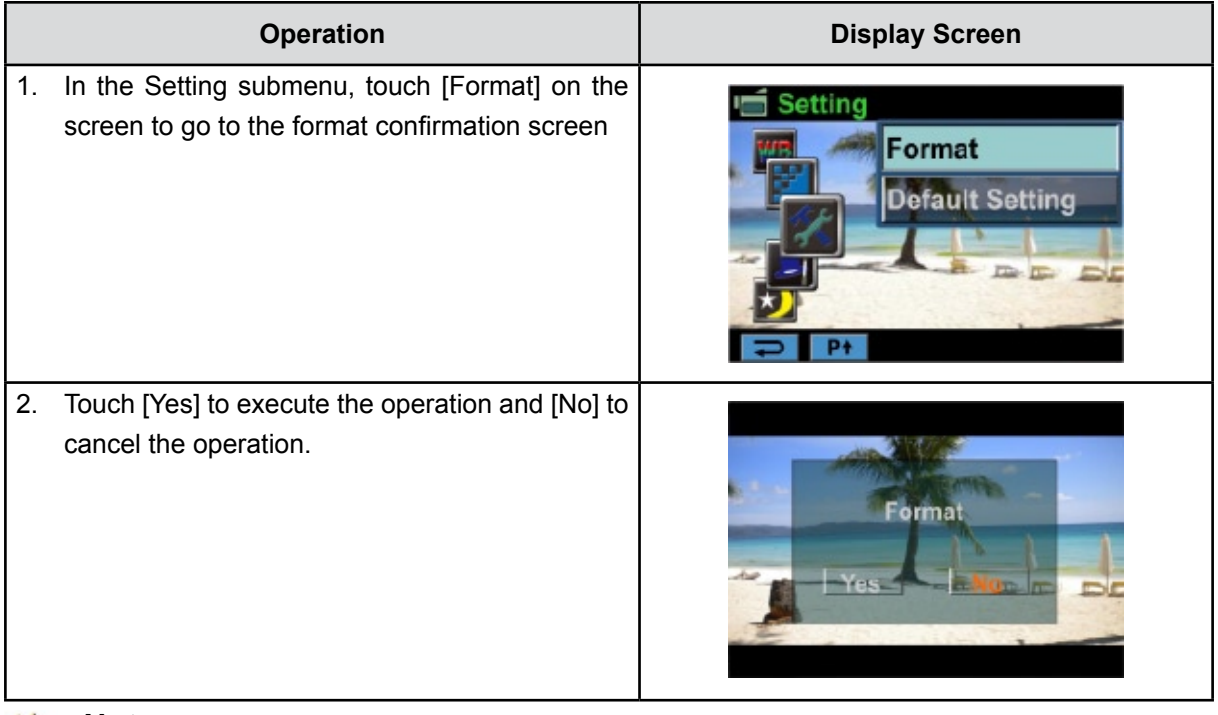

### *Note*

*All the data will be erased if the SD card is formatted. Make sure all the data are copied to your PC before formatting the SD card.*

## **Default Setting**

To restore the default factory setting, select this option.

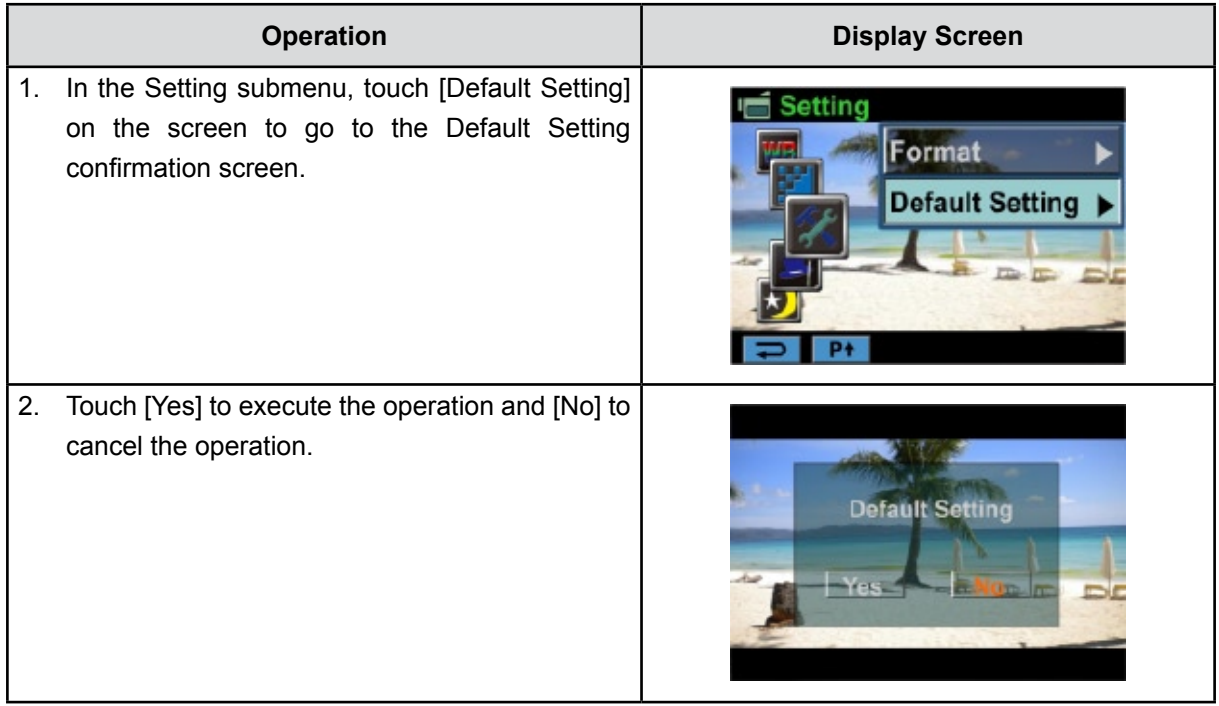

The following table indicates the camcorder's default settings

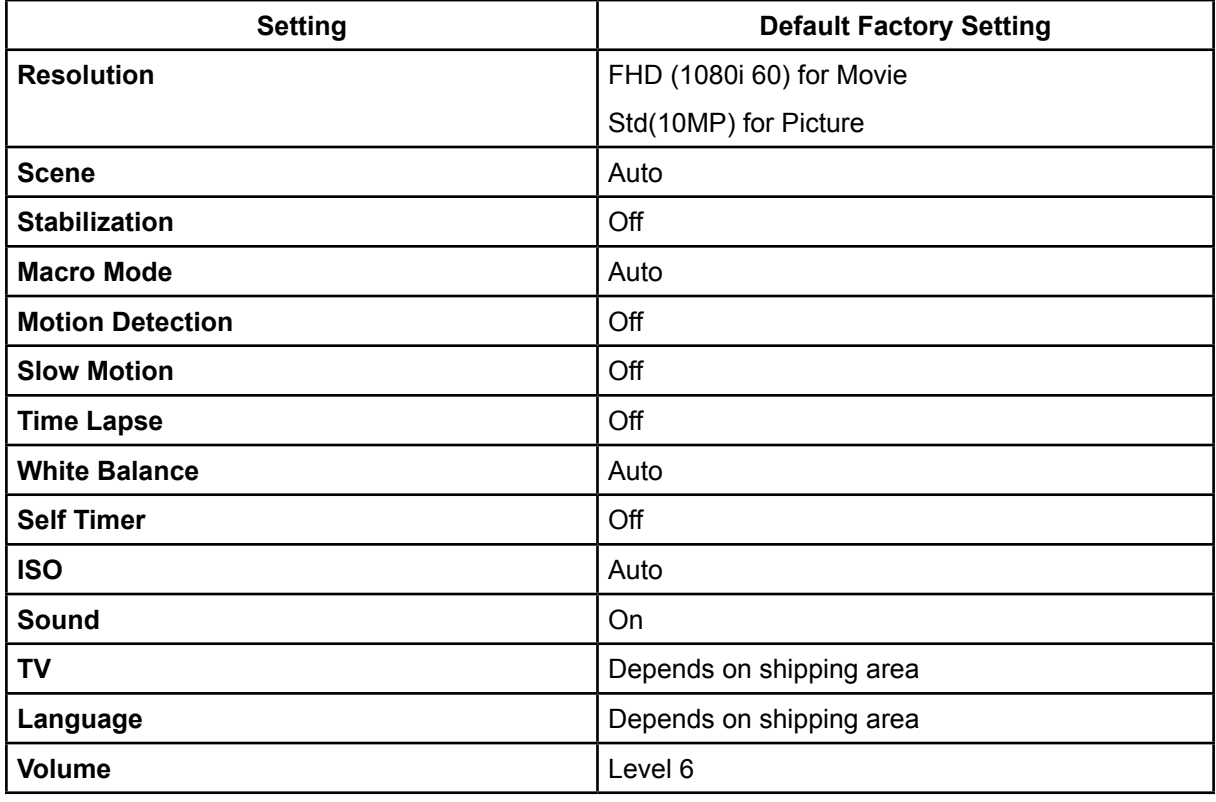

## **Section 6 Viewing Pictures and Movies on TV**

## **Connecting to a High-Definition 16:9(Wide) TV**

- 1. Connect the HDMI cable to your camcorder's HDMI Out port.
- 2. Connect the other end of the cable to a television.
- 3. Set the video input source of your TV to " HDMI."

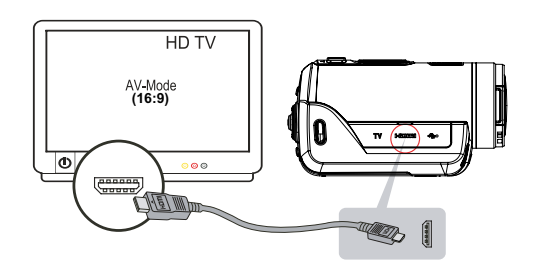

4. Use the buttons to view the stored pictures and movies on the TV.

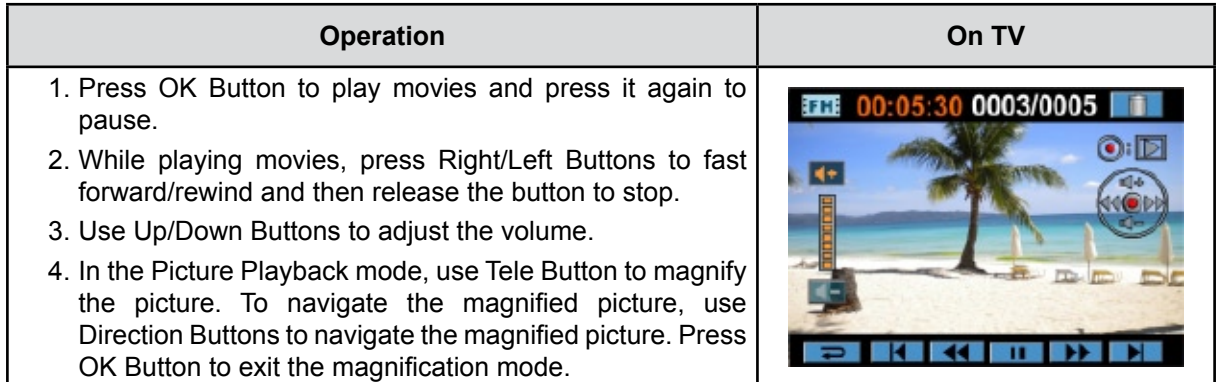

## **Connecting to a non-high-definition 4:3 TV**

- 1. Connect one end of the AV cable to your camcorder's AV out port.
- 2. Connect the other end of the cable to a television.
- 3. Use direction button to view stored pictures and movie on a TV.

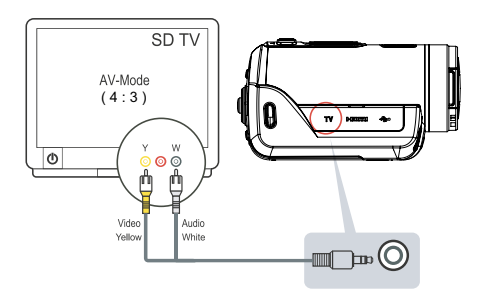

## **Section 7 Viewing Pictures and Movies on PC**

## **Installing Bundled Software**

The CD-ROM supplied with this camcorder contains 3 pieces of software.

- **• ArcSoft MediaImpression** is a user-friendly application that helps you managing your media, burning your video into DVD, and uploading your videos to YouTube easily.
- **• ArcSoft MediaConverter** is a powerful application that converts multiple video formats into compatible format with your camcorder.
- **Adobe Reader** is a popular program that you need to have installed to read the User's Manual. Many computer users will find they already have this software installed on their computer.

To install the bundled software:

- 1. Insert the CD-ROM into your computer's CD-ROM drive. The autorun screen appears.
- 2. Click "**Install Application Software"**. Follow the on-screen instructions to complete the installation.

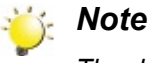

*The detailed information can be found in online help of all the bundled software.*

## **Transferring Pictures or Movies to a Computer**

You can transfer pictures or movies stored on your camcorder to a computer and send them in e-mails to friends or post them on the websites.

To do this you should:

- 1. Connect the computer and camcorder with the supplied mini USB 2.0 cable. The LED will light up and blink.
- 2. After the LED stops blinking, movies and pictures can be found on your computer at "My Computer\ Removable Disk\DCIM\100MEDIA".
- 3. Under this folder, you can view, delete, move, or copy any movie/picture you want.
- 4. Use the bundled ArcSoft application software to edit the movies or pictures.

## **Section 8 Burning the Recorded Clip into a DVD**

The bundled software CD contains ArcSoft MediaImpression which can be used to burn movie clips onto a DVD. You can share this DVD movie with your family or friends by using a regular DVD player.

To create a DVD:

- 1. Install ArcSoft MediaImpression (Refer to Section 7).
- 2. Click on Windows [ Start ]  $\rightarrow$  [ (All) Programs ]  $\rightarrow$  [ ArcSoft MediaImpression ].
- 3. The ArcSoft MediaImpression main screen will appear on your desktop.
- 4. Click on [ Videos ].

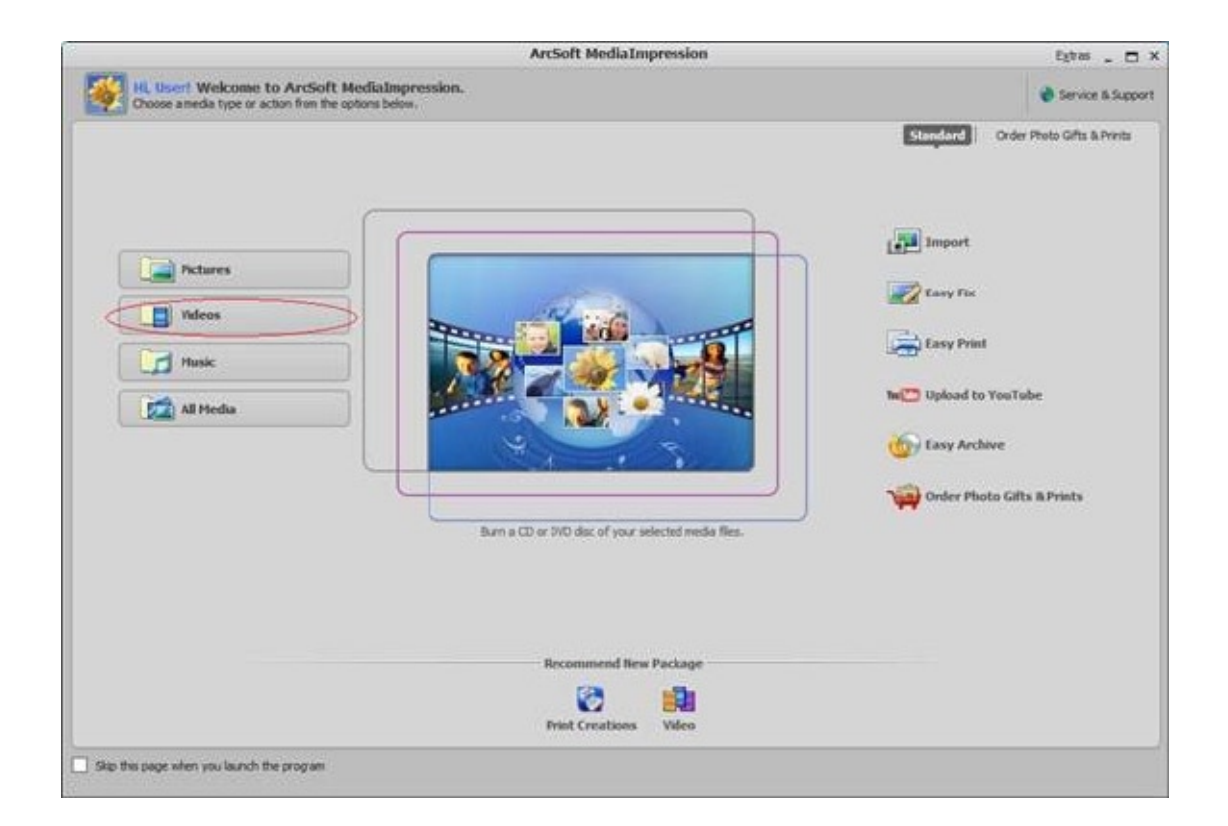

- 5. The operation screen will appear:
	- Select the folder that contains the video files you want to burn.
	- Select the files in the display area.
	- Click on [Make Movie] at the bottom menu.

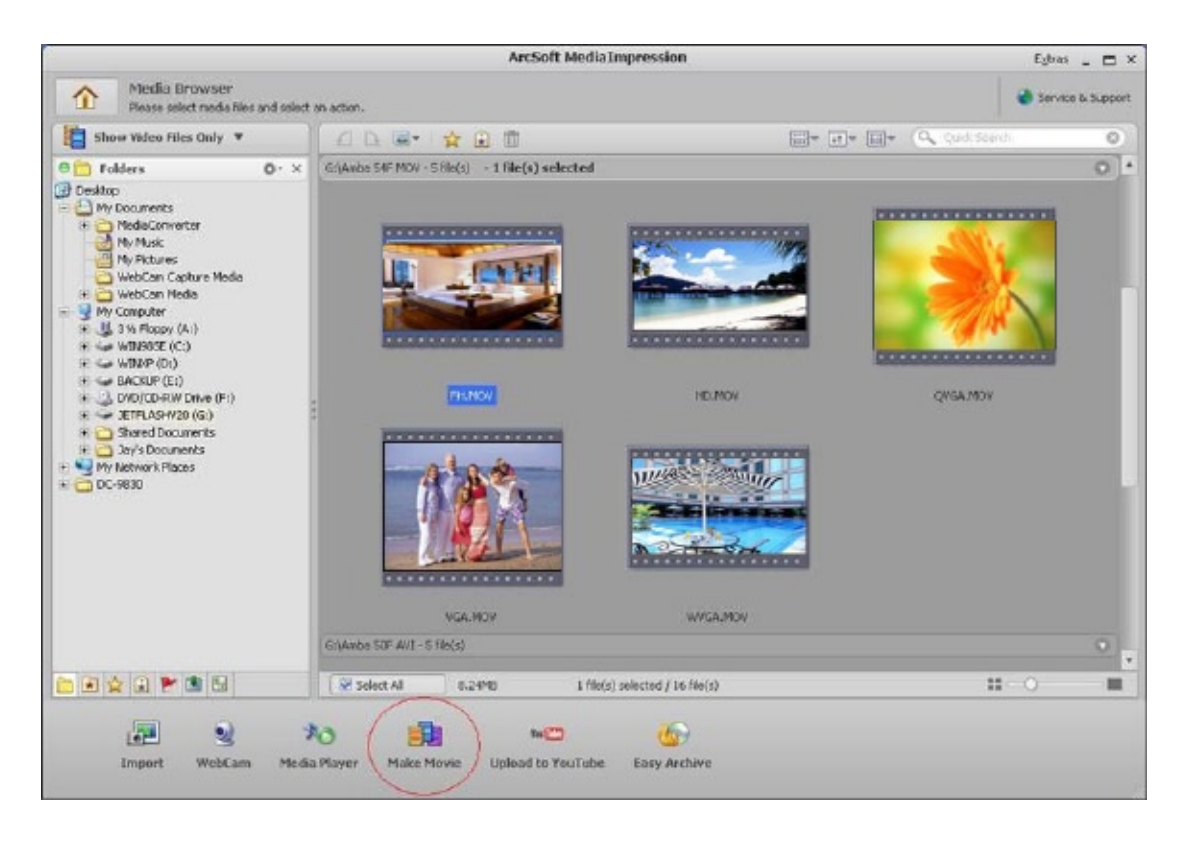

- 6. Click on [Add Media] ( **Department**) to add the files into slide.
- 7. Click on [Save/Share].

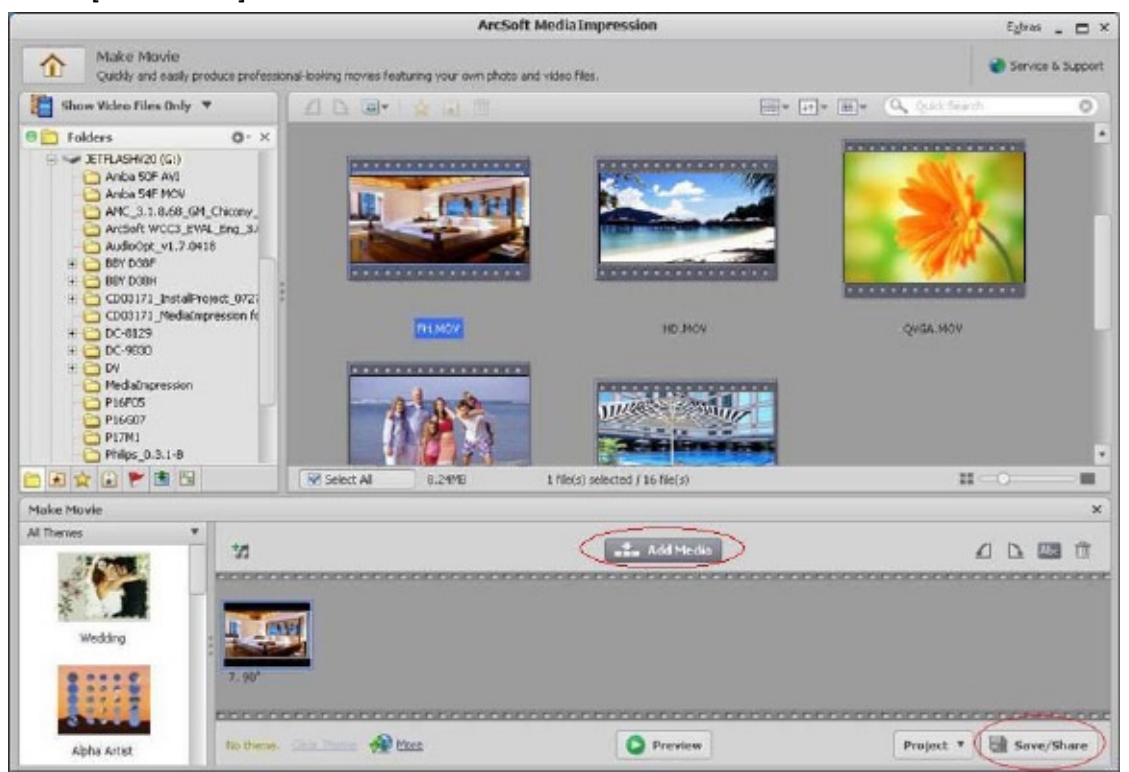

8. Select [ Burn ] and click on [ Next ] to proceed.

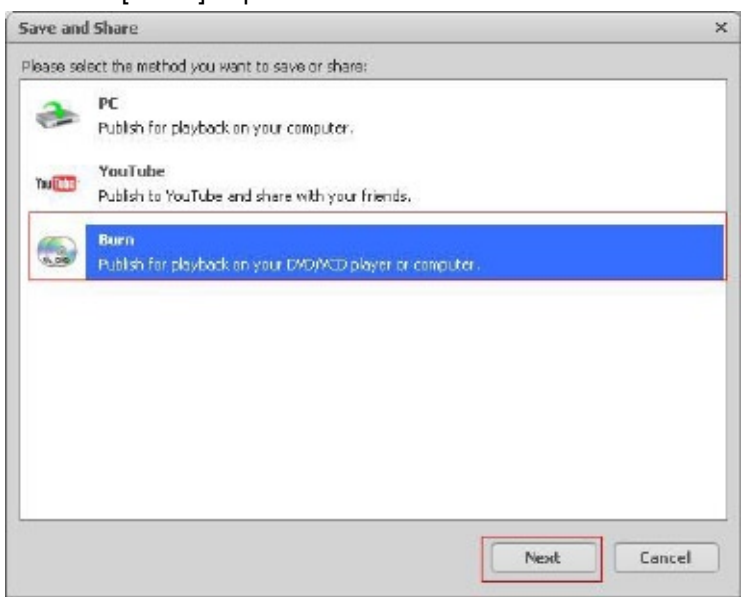

9. Click on [ Start ] to start the VCD/DVD burning.

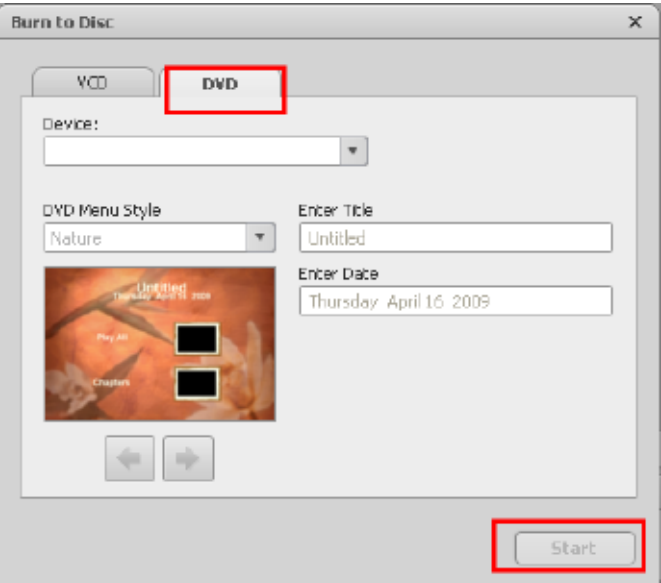

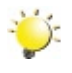

## *Note*

*Please insert a blank, writable VCD or DVD into the CD/DVD Writer before clicking on [Start].*

## **Section 9 Uploading Video Files to YouTube**

The built-in **YouTube Direct** application offers you an easy way to upload your video clips to YouTube instantly. It helps you share them with your family and friends on the YouTube website. Also, the bundled software, **ArcSoft MediaImpression,** can be used to upload your video clips to YouTube.

### **9.1 YouTube Direct**

To upload video files marked with **the YouTube:** 

- 1. Select the video clips in Movie Playback Mode by pressing YouTube Direct Button  $\circledR$ .
- 2. Connect the camcorder to your computer by using the supplied USB cable.

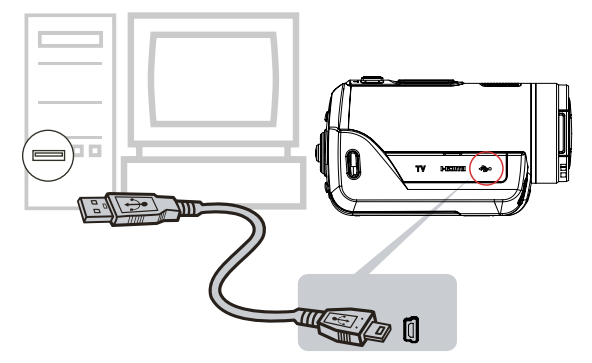

3. Press YouTube Direct Button  $\circledast$  on the camcorder to launch the YouTube Direct application automatically.

(Before the computer launches YouTube Direct, you have to install the application included in the CD first.)

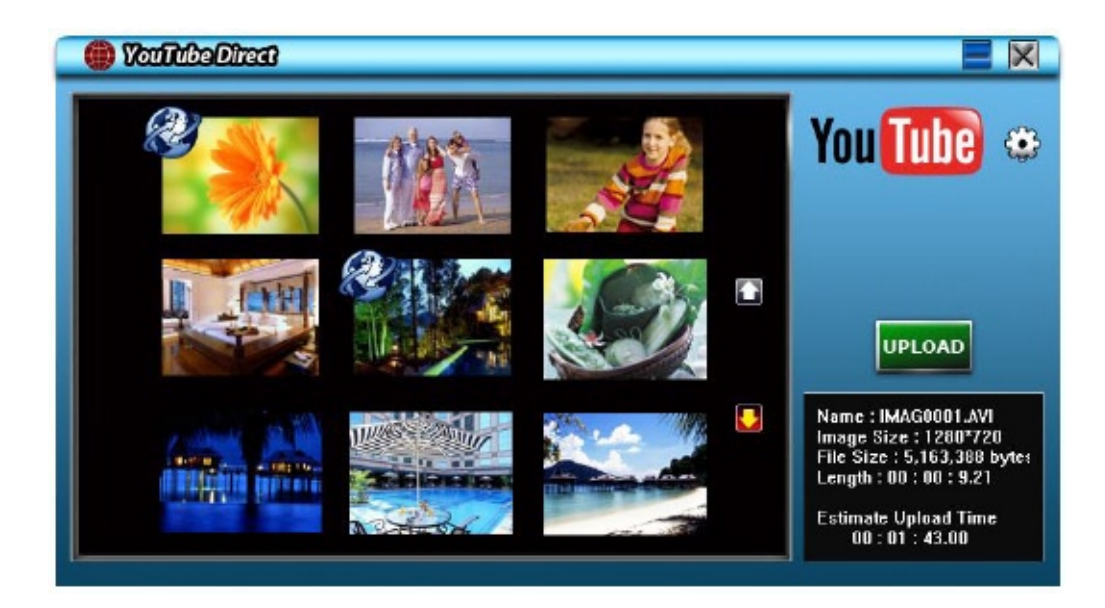

- 4. Upload video clips:
	- 1. Press YouTube Direct Button **come the camcorder again.**

2. The videos clips marked with will be uploaded to the website automatically. (You may be asked to fill in your account information before uploading or you can fill in the information firstly by click on  $\odot$ 

3. Click on " CANCEL" to stop uploading.

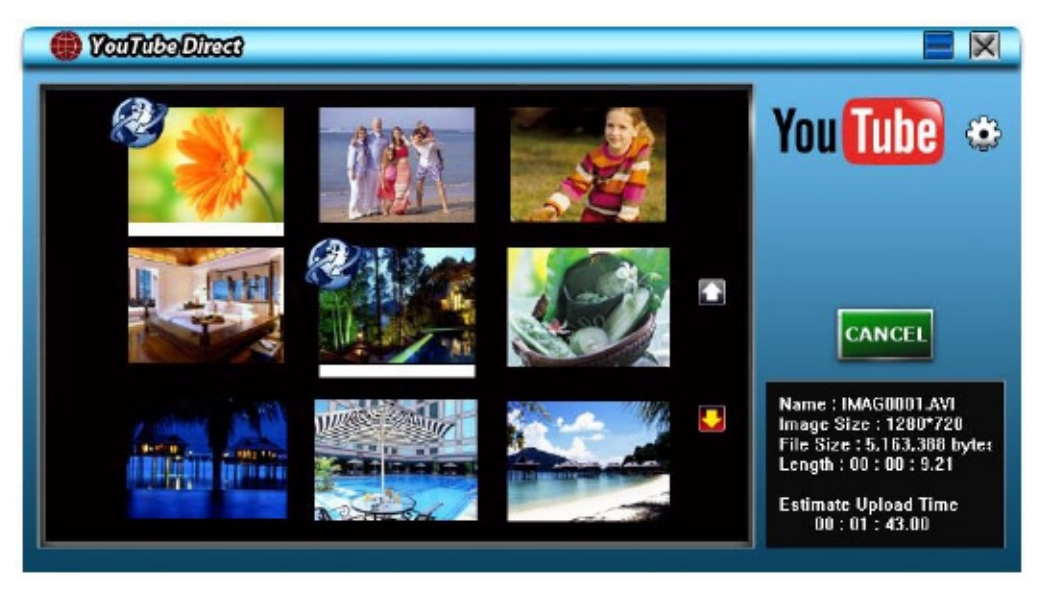

### **To upload video files selected manually to YouTube:**

- 1. Follow the step 2 and 3 on page 40.
- 2. On the thumbnail screen, click on the up/down icon to change the pages. Click on the video clips you want to upload.
- 3. Click on " UPLOAD" to start uploading.

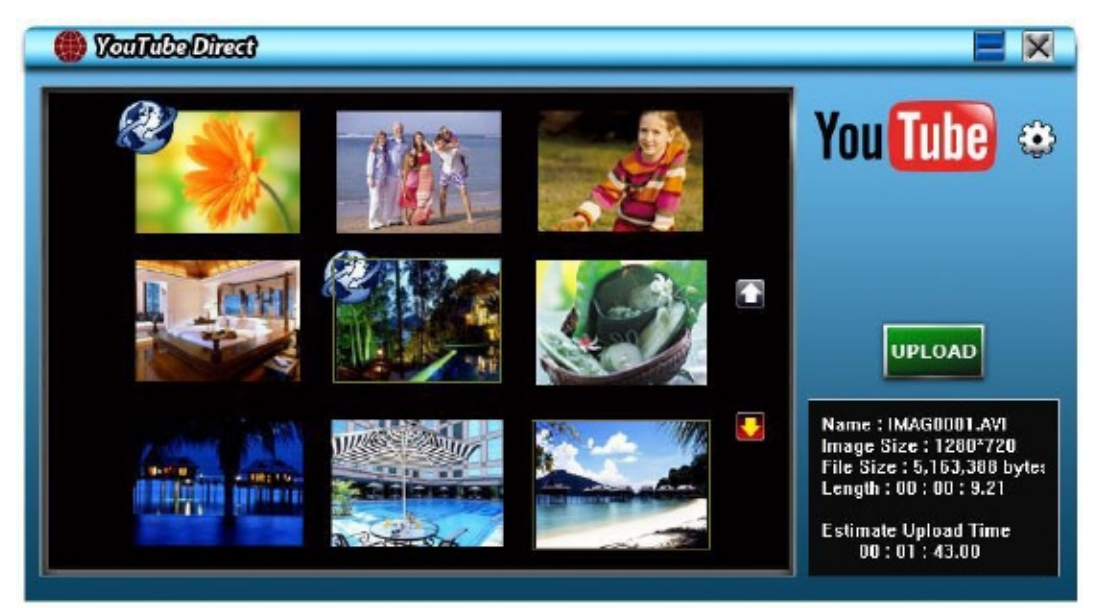

### **To playback the video file:**

**1.**Double click on the video clip on the thumbnail screen.

2.Click on the Play/Pause icon **II** to play/pause. Click on the Return icon **P** to return to the thumbnail preview screen.

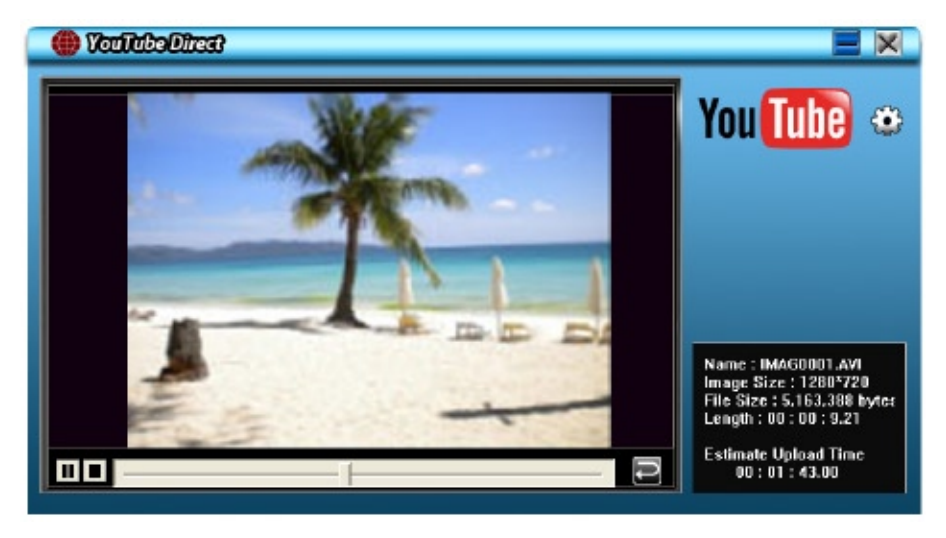

### **To setup your account information for YouTube:**

- 1. Click on  $\bigcirc$  to go to the setup screen.
- 2. Fill in your account information in the blanks. Then click on "Save".

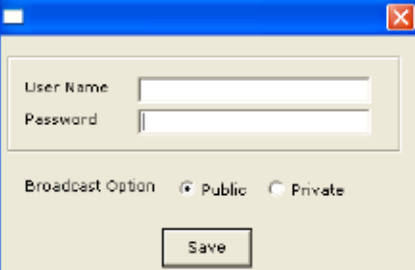

(If you do not have a account, please sign up on YouTube first.)

### **9.2 ArcSoft MediaImpression**

To upload video files to YouTube:

- 1. Install ArcSoft MediaImpression (Refer to Section 7).
- 2. Click on Windows [ Start ]  $\rightarrow$  [ (All) Programs ]  $\rightarrow$  [ ArcSoft MediaImpression ].
- 3. The ArcSoft MediaImpression main screen will appear on your desktop.
- 4. Click on [ Videos ] .

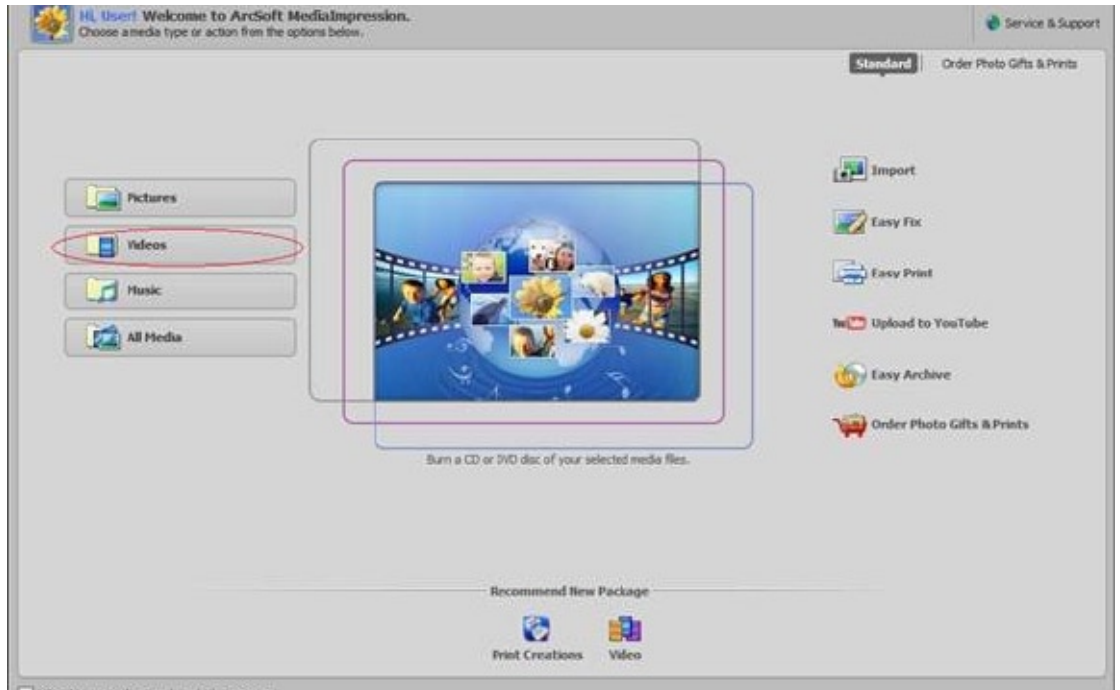

5. The operation screen will appear:

- Select the folder that contains the video files you want to upload.
- Select the files in the display area.
- Click on [Upload to YouTube] at the bottom menu.

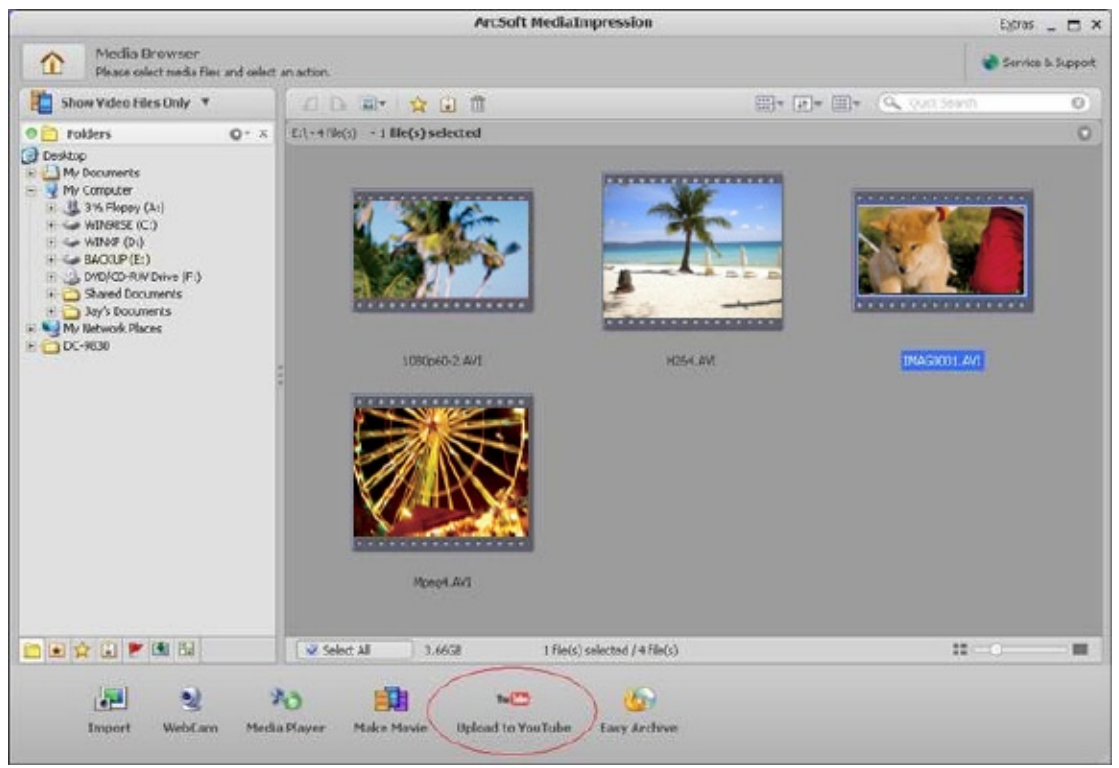

### 6. Fill in your YouTube account information in the blanks, and then click on [Login]

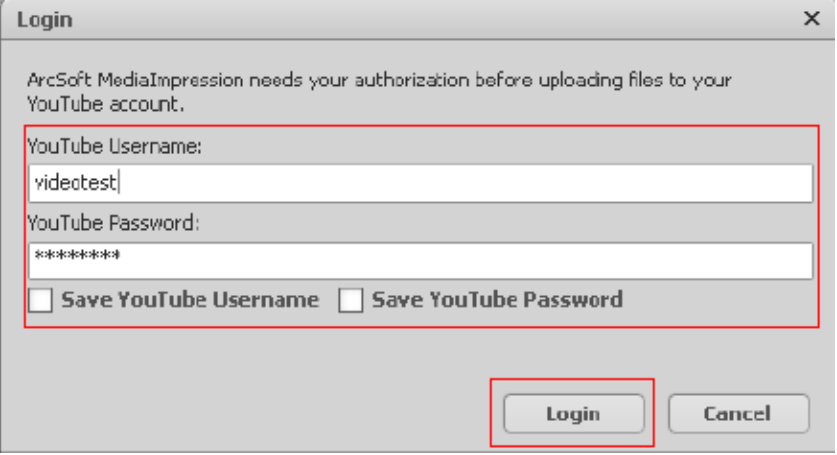

### 7. Fill in the information of the video clips in the blanks, and then click on [Upload]

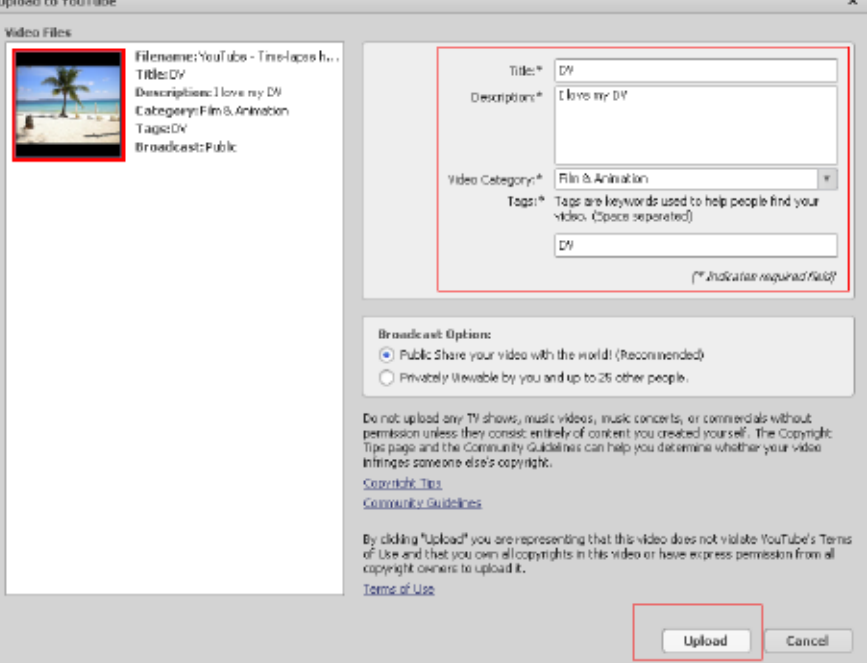

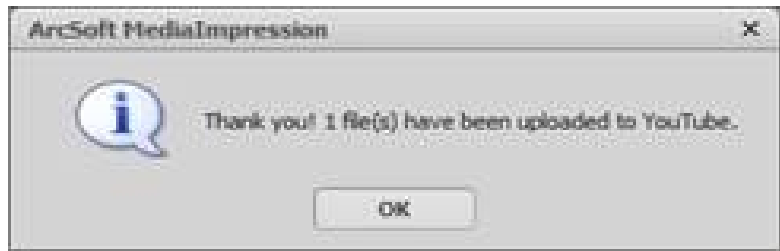

## **Section 10 Video File Converter**

The bundled software CD contains ArcSoft MediaConverter that features video file converter to convert multiple video formats into compatible format with your camcorder. In this way, you can convert various video files formats and playback your favorite movies on your camcorder.

To convert a video file:

- 1. Install ArcSoft MediaConverter ( Refer to section 7).
- 2. Click on Windows [ Start ]  $\rightarrow$  [ (All) Programs ]  $\rightarrow$  [ ArcSoft MediaConverter ].
- 3. The ArcSoft MediaConverter main screen will appear on your desktop.
- 4. Select [ Profile 1 ].<br>MediaConverter 3.0

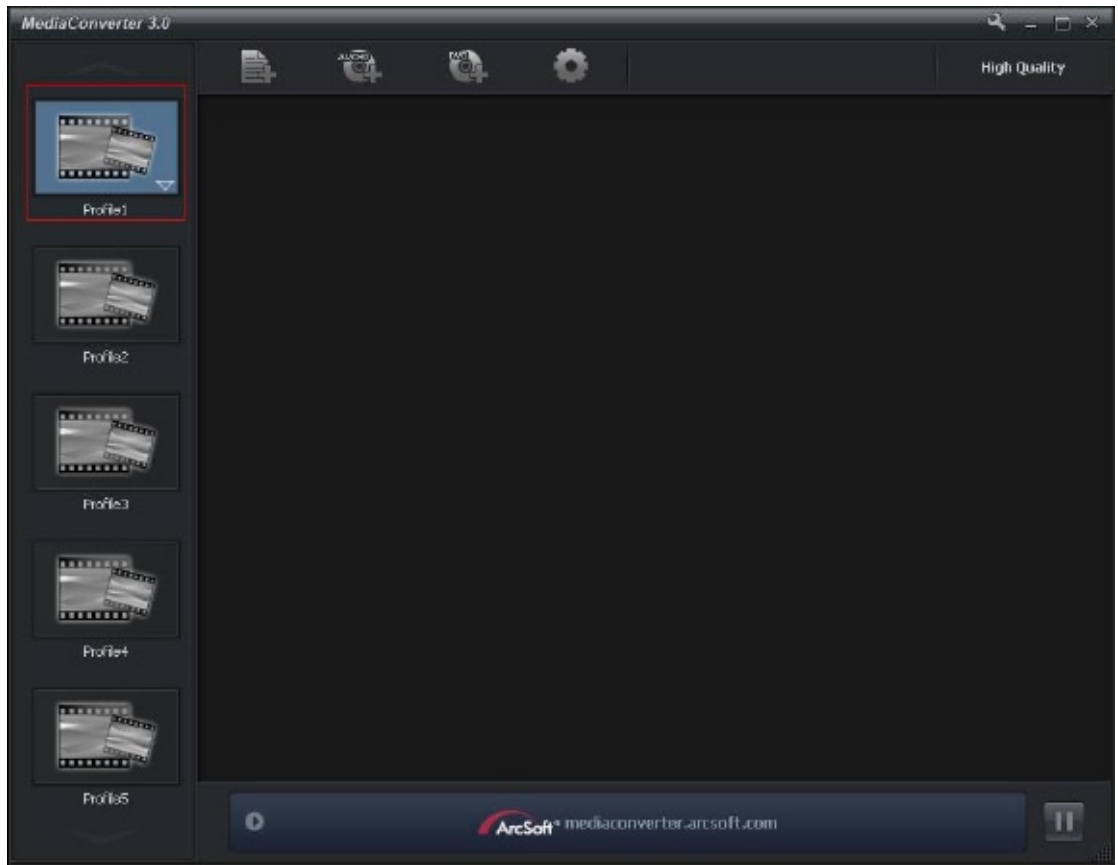

5. Select the video file you want to convert. Then, click on [Open] to convert the file.

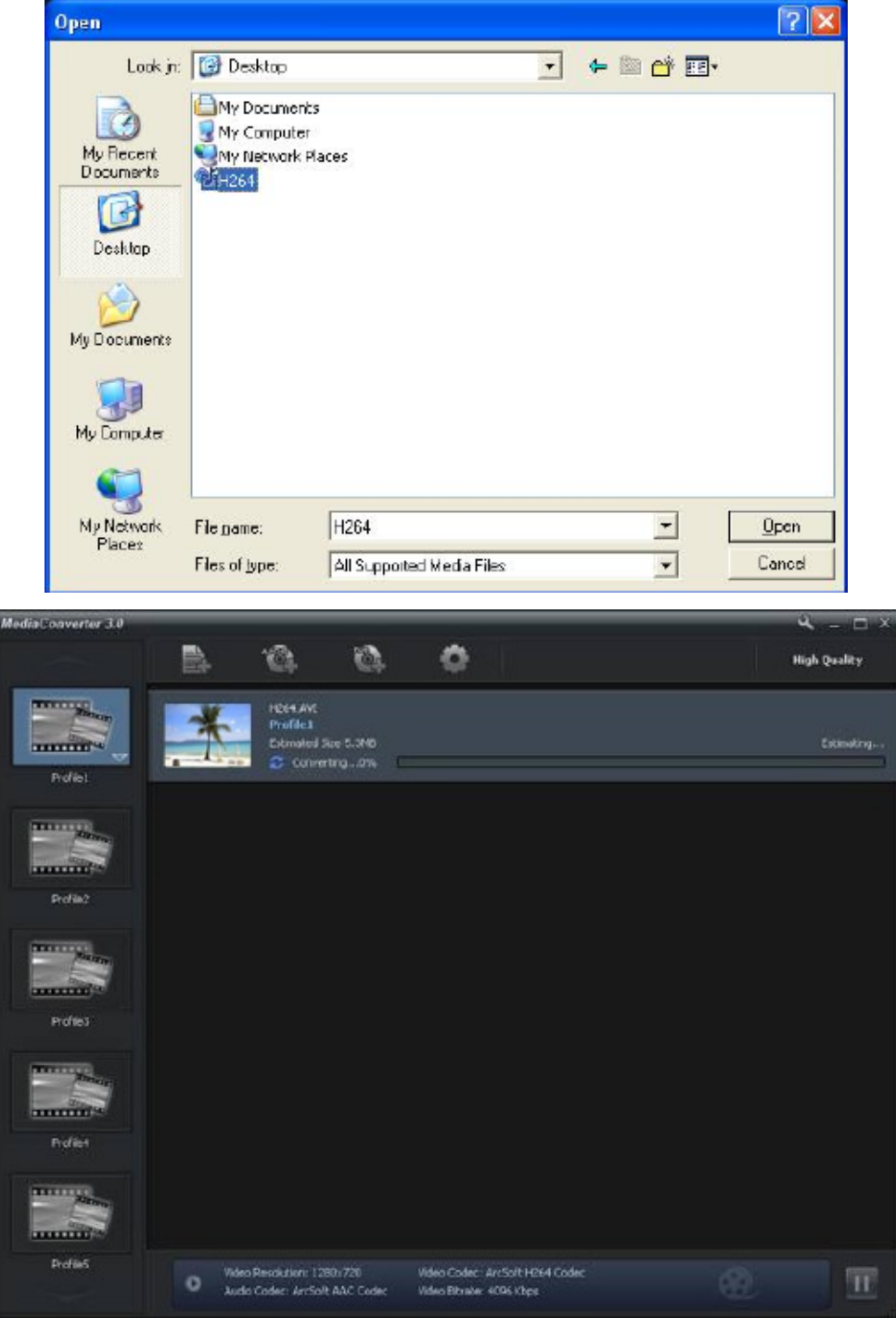

- 6. The converted files will be renamed " IMAG0001.avi", " IMAG0002.avi",and so on.
- 7. Rename the converted file to " IMAGXXXX. avi" before transferring the converted file to your camcorder. (XXXX should be a four figures,e.g. 0001 to 9999) (Please note that the converted file names can not be the same as the ones having existed in your camcorder, otherwise the video files in your camcorder may be overwritten.)
- 8. Connect your camcorder to PC and copy the converted videos to "My Computer\Removable Disk\ DCIM\100MEDIA" in your camcorder.(Under the circumstances of within an SD card in the camcorder and OS of the computer is Windows XP.)
- 9. After transferring the converted videos to the camcorder, Press Playback Button or press **The State** the screen to enjoy your favorite movies.
- *Note " My Computer\Removable Disk" would be different based on OS recognit*

## **Section 11 Specifications**

## **Specification**

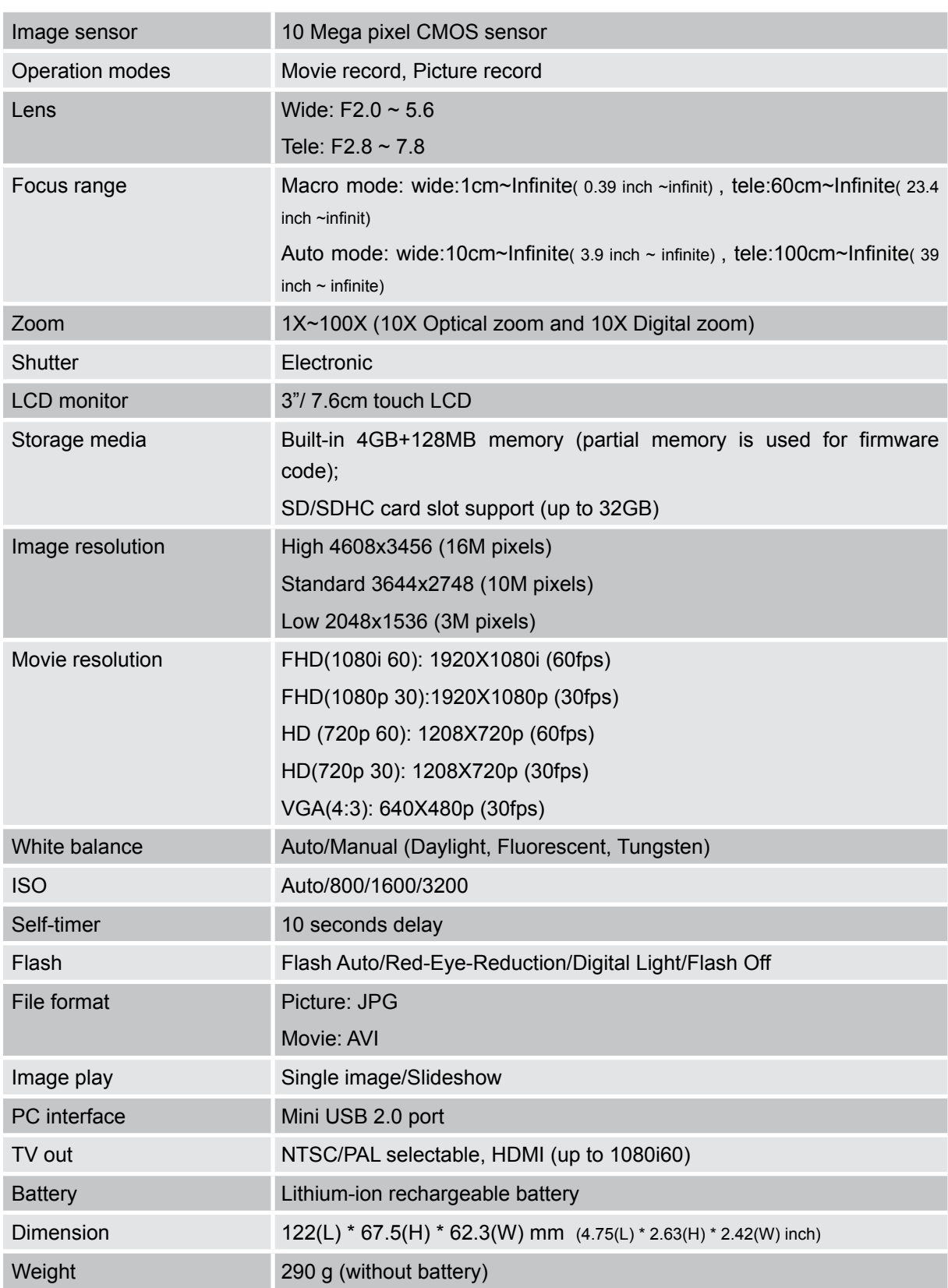

## **Section 12 Troubleshooting**

## **Troubleshooting**

**11 If the LCD preview is not clear while shooting, how can the focus be adjusted?** Try to switch between Macro and Auto Mode.

### **22 The flash is not working.**

The battery power is low. The camcorder is in DC power mode.

**33 The files on the memory card do not display smoothly when the LCD shows the "!" marking.**

The "!" means the SD card is low speed or is having wrong content inside. The way to solve this condition is to format SD card by the camcorder instead of a PC (Please refer to the detailed Format instruction in Section 5).

### **44 Why is camcorder flash not active when taking pictures?**

In the flash auto mode, the camcorder flash fires ONLY when necessary (e.g. in the dark).

### **55 Why do some of my indoor pictures look blurry and dark?**

The camcorder extends picture exposure time under low light/ indoor condition. Keep the camcorder (and

the target subject) steady for several seconds when taking pictures. The shutter will sound when pictures are being taken.

### **66 How do I charge battery?**

You must use the supplied AC charger or the USB cable.

The camcorder must be turned OFF; blinking light confirms charging, and the light becomes constant when the charging has been completed. Then, the light will turn itself off automatically after 5 minutes (In AC charging Mode).

## **Section 13 Other Information**

## **TOSHIBA Support**

Need help? For the latest driver updates, user's manuals & FAQ's please have a look at the TOSHIBA options & services support page: *computers.toshiba.eu/options-support* Please see *computers.toshiba.eu/options-warranty* for the TOSHIBA hotline numbers.

## **Operating Environment Conditions**

Operating temperature: 5 to 35° C Operating humidity: 20 to 80 % (no condensation allowed)

## **Regulatory Information**

**CE compliance**

 $\epsilon$ 

This product is CE marked in accordance with the requirements of the applicable EU Directives. Responsible for CE marking is Toshiba Europe GmbH, Hammfelddamm 8, 41460 Neuss, Germany. A copy of the official Declaration of Conformity can be obtained from following website: http://epps.toshiba-teg.com .

### **Working Environment**

The Electromagnetic Compliance (EMC) of this product has been verified typically for this product category for a so called Residential, Commercial & Light Industry Environment. Any other working environment has not been verified by Toshiba and the use of this product in these working environments is maybe restricted or cannot be recommended. Possible consequences of the use of this product in non verified working environments can be: Disturbances of other products or of this product in the nearby surrounding area with temporarily malfunction or data loss/corruption as result. Example of non verified working environments and related advices:

Industrial environment (e.g. where a 3-phase 380V mains is being used mainly): Danger of disturbances

EN

of this product due to possible strong electromagnetic fields especially near to big machinery or power units.

Medical environment: The compliance to the Medical Product Directive has not been verified by Toshiba, therefore this product cannot be used as a medical product without further verification. The use in usual office environments e.g. in hospitals should be no problem if there is no restriction by the responsible administration.

Automotive environment: Please search the owner instructions of the related vehicle for advices regarding the use of this product (category).

Aviation environment: Please follow the instructions of the flight personnel regarding restrictions of use.

### **Additional environments not related to EMC**

Outdoor use: As a typical home/office equipment this product has no special resistance against ingress of moisture and is not strong shock proofed.

Explosive atmosphere: The use of this product in such special working environment (Ex) is not allowed.

### REACH

### **Following information is only valid for EU-member States:**

REACH - Compliance Statement

The new European Union (EU) chemical regulation, REACH (Registration, Evaluation, Authorization and Restriction of Chemicals), entered into force on 1 June 2007.

Toshiba will meet all REACH requirements and is committed to provide our customers with information about the chemical substances in our products according to REACH regulation.

Please consult the following website www.toshiba-europe.com/computers/info/reach for information about the presence in our articles of substances included on the candidate list according to article 59(1) of Regulation (EC) No 1907/2006 ("REACH") in a concentration above 0.1 % weight by weight.

### **Following information is only valid for EU-member states:**

### **Disposal of products**

The crossed out wheeled dust bin symbol indicates that products must be collected and disposed of separately from household waste. Integrated batteries and accumulators can be disposed of with the product. They will be separated at the recycling centres.

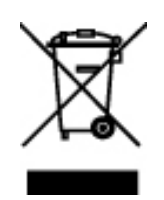

The black bar indicates that the product was placed on the market after August 13, 2005. By participating in separate collection of products and batteries, you will help to assure the proper disposal of products and batteries and thus help to prevent potential negative consequences for the environment and human health.

For more detailed information about the collection and recycling programmes available in your country, please visit our website (http://eu.computers.toshiba- europe.com) or contact your local city office or the shop where you purchased the product.

### **Disposal of batteries and/or accumulators**

The crossed out wheeled dust bin symbol indicates that batteries and/or accumulators must be collected and disposed of separately from household waste.

If the battery or accumulator contains more than the specified values of lead (Pb), mercury (Hg), and/or cadmium (Cd) defined in the Battery Directive (2006/66/EC), then the chemical symbols for lead (Pb), mercury (Hg) and/or cadmium (Cd) will appear below the crossed out wheeled dust bin symbol.

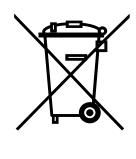

Pb, Hg, Cd

By participating in separate collection of batteries, you will help to assure the proper disposal of products and batteries and thus help to prevent potential negative consequences for the environment and human health.

For more detailed information about the collection and recycling programmes available in your country, please visit our website (http://eu.computers.toshiba-europe.com) or contact your local city office or the shop where you purchased the product.

## **Additional Information**

© 2009 TOSHIBA Europe GmbH. All rights reserved.

TOSHIBA reserves the right to make technical changes. TOSHIBA assumes no liability for damages incurred directly or indirectly from errors, omissions or discrepancies between this product and the documentation.

## **About the battery pack**

- Use only batteries recommended by TOSHIBA as replacements. The battery pack is lithium ion batteries, which can explode if not replaced, used, handled or disposed of properly. Dispose of the battery as required by local ordinances or regulations.
- Charge the battery pack only in an ambient temperature between 5 and 35 degrees Celsius. Otherwise, the electrolyte solution might leak, battery pack performance might deteriorate and the battery life might be shortened.
- Never install or remove the battery pack without first turning off the power and disconnecting the AC adaptor.
- Use only the product connected to an AC power source or optional TOSHIBA Battery charger to charge the battery pack. Never attempt to charge the battery pack with any other charger.

0970T9360L-A01S

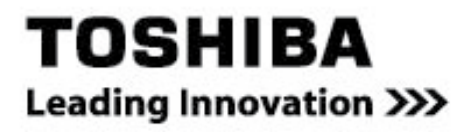

For more information, please visit: www.toshiba-multimedia.com

Download from Www.Somanuals.com. All Manuals Search And Download.

Free Manuals Download Website [http://myh66.com](http://myh66.com/) [http://usermanuals.us](http://usermanuals.us/) [http://www.somanuals.com](http://www.somanuals.com/) [http://www.4manuals.cc](http://www.4manuals.cc/) [http://www.manual-lib.com](http://www.manual-lib.com/) [http://www.404manual.com](http://www.404manual.com/) [http://www.luxmanual.com](http://www.luxmanual.com/) [http://aubethermostatmanual.com](http://aubethermostatmanual.com/) Golf course search by state [http://golfingnear.com](http://www.golfingnear.com/)

Email search by domain

[http://emailbydomain.com](http://emailbydomain.com/) Auto manuals search

[http://auto.somanuals.com](http://auto.somanuals.com/) TV manuals search

[http://tv.somanuals.com](http://tv.somanuals.com/)